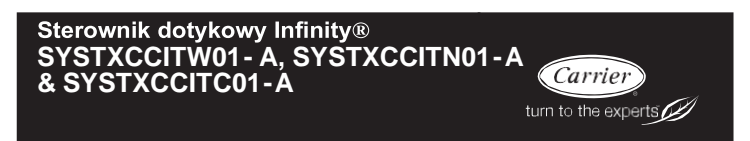

## **Instrukcja montażu**

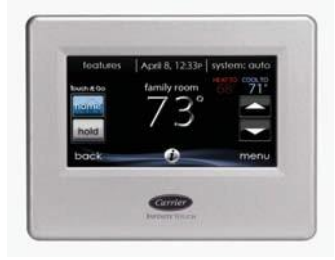

**UWAGA**: Przed przystąpieniem do montażu zapoznaj się z całym podręcznikiem.

**UWAGA: W sprawie dodatkowych informacji o operacjach systemowych realizowanych z użyciem konkretnych elementów sprzętowych należy odnieść się do literatury dostarczonej z niniejszym systemem HVAC.**

Cechy i funkcje wyszczególnione w niniejszej instrukcji montażu odnoszą się do wersji 14 oprogramowania. W sprawie najnowszej wersji oprogramowania i literatury wejdź na stronę HVACPartners.com lub przejdź do sekcji "Downloads" na stronie www.MyInfinityTouch.Carrier.com.

Patenty w USA: patent Carrier® USA nr 7,243,004, patent Carrier® USA nr 7,775,452, patent pointSET™ USA nr 7,415,102

**UWAGA: Nie wszystkie funkcje sterownika są dostępne z poszczególnych krajach. Funkcja prognozy pogody, automatycznego ustawiania czasu i inne mogą nie działać prawidłowo w sterownikach zainstalowanych poza Stanami Zjednoczonymi. Szczegóły u autoryzowanych partnerów Carrier.** 

## **SPIS TREŚCI**

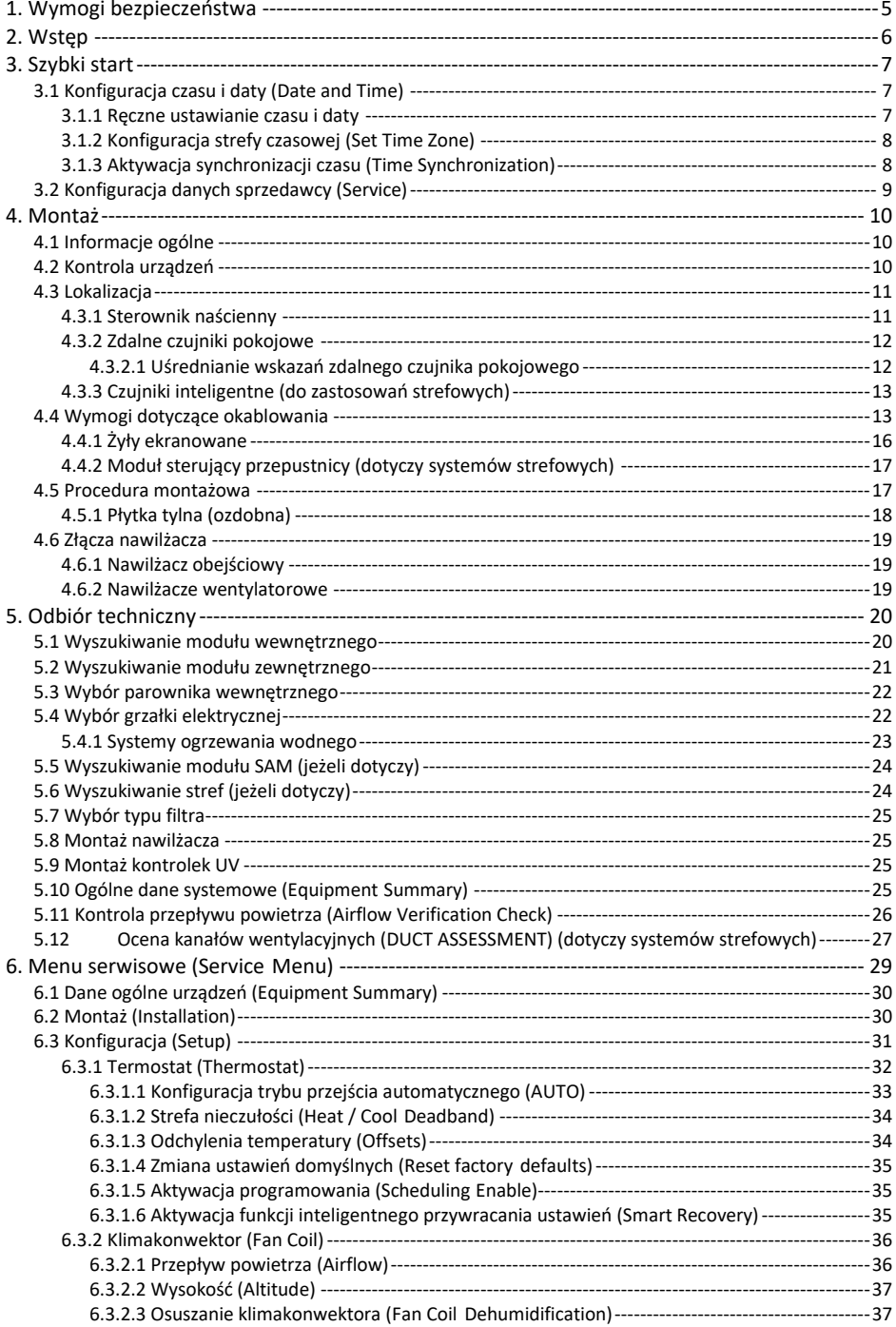

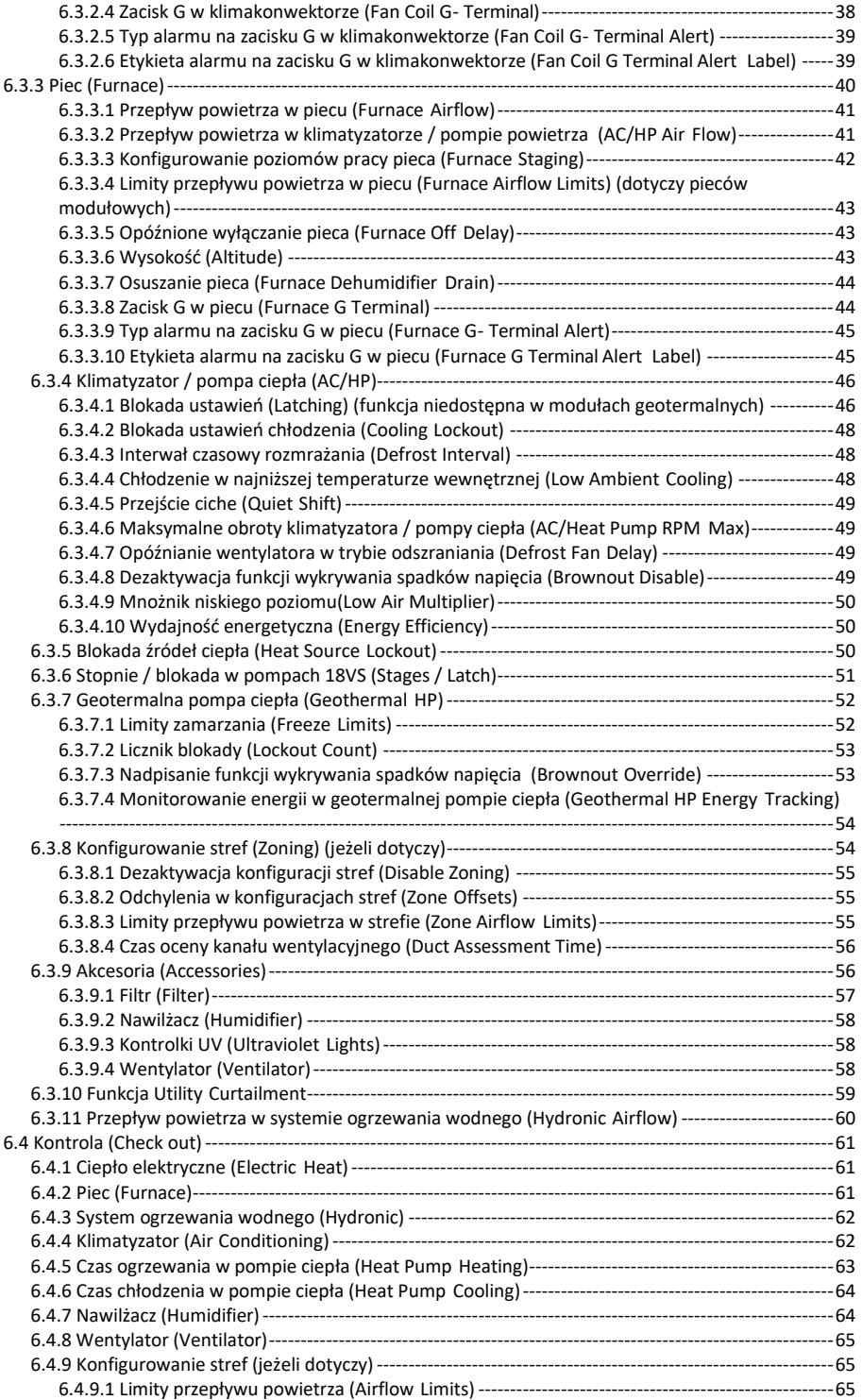

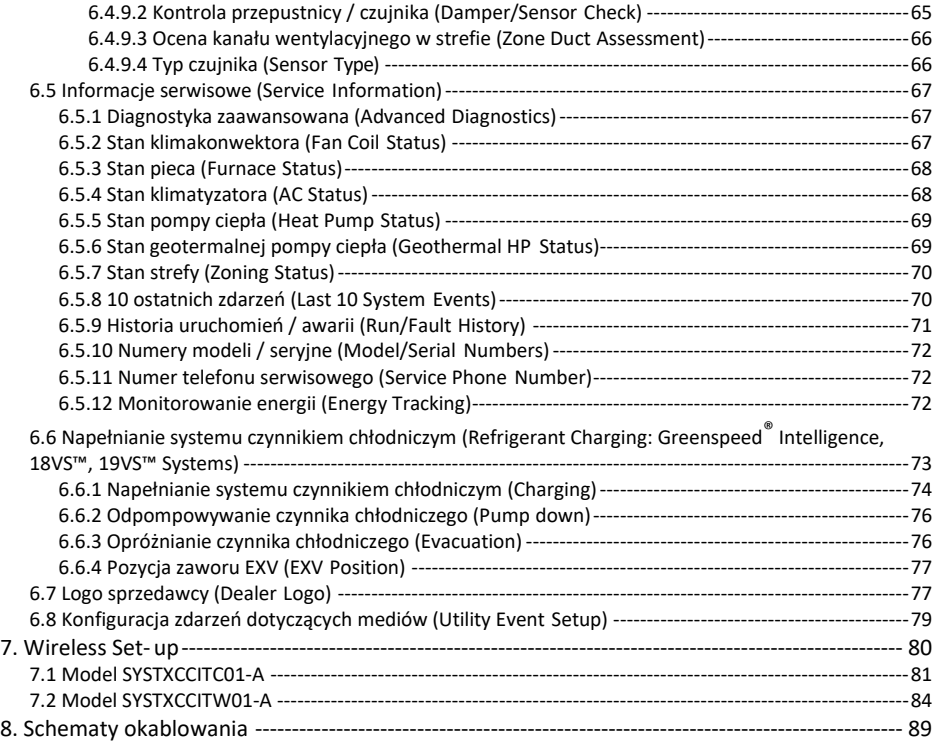

#### <span id="page-4-0"></span>**1. Wymogi bezpieczeństwa**

Niewłaściwy montaż, regulacja, przeróbka, obsługa, konserwacja lub eksploatacja mogą być przyczyną wybuchu, pożaru, porażenia prądem lub powstania innych warunków, które mogą spowodować śmierć, uszkodzenie ciała lub mienia. W sprawie dodatkowych informacji lub pomocy należy skontaktować się wykwalifikowanym instalatorem, biurem usług, dystrybutorem lub oddziałem firmy. Podczas modyfikowania niniejszego systemu HVAC wykwalifikowany instalator lub biuro usług musi stosować zestawy lub akcesoria zatwierdzone przez producenta. Podczas montażu należy korzystać z instrukcji dołączonych do zestawu lub akcesoriów.

Należy przestrzegać wszelkich przepisów bezpieczeństwa. Należy stosować okulary, odzież ochronną oraz rękawice robocze. Podczas prac montażowych należy zapewnić dostęp do gaśnicy. Należy zapoznać się dokładnie z niniejszą instrukcją oraz postępować zgodnie z ostrzeżeniami i uwagami zawartymi w instrukcjach dołączonych do urządzenia. Należy odnosić się do przepisów budowlanych i bieżącej wersji normy National Electrical Code (NEC) NFPA 70. Na terytorium Kanady użytkownicy powinni odnieść się do bieżącej wersji kanadyjskiej normy CSA 22.1.

Należy zapoznać się z informacjami na temat bezpieczeństwa. Jeśli na urządzeniu, w instrukcji lub podręczniku obsługi znajduje się symbol ostrzegawczy $\triangle$  należy mieć na uwadze ryzyko obrażeń ciała. Należy rozumieć znaczenie następujących haseł ostrzegawczych: NIEBEZPIECZEŃSTWO, OSTRZEŻENIE i UWAGA. Hasła te stosuje się wraz symbolem ostrzegawczym. NIEBEZPIECZEŃSTWO oznacza zagrożenia najpoważniejsze powodujące ciężkie uszkodzenie ciała lub śmierć. OSTRZEŻENIE oznacza zagrożenia, które mogą powodować uszkodzenie ciała lub śmierć. UWAGA służy do wskazywania czynności niebezpiecznych, które mogą powodować niewielkie uszkodzenia ciała, produktu bądź mienia. NOTATKA służy do podkreślenia zaleceń, które mogą zwiększyć poziom montażu, niezawodności lub eksploatacii.

#### <span id="page-5-0"></span>**2. Wstęp**

System Infinity® składa się z kilku inteligentnych podzespołów komunikacyjnych obejmujących sterownik dotykowy Infinity® (interfejs użytkownika), piec lub klimakonwektor FE o zmiennej prędkości, 2-stopniową sprężarkę powietrza i pompę ciepła (w tym moduły geotermalne), wielostopniowe sprężarki powietrza i pompy ciepła oraz urządzenia Infinity System Package służące do utrzymywania stałej komunikacji wewnętrznej za pośrednictwem czterożyłowej magistrali ABCD. Polecenia, warunki eksploatacyjne i inne dane są przesyłane między podzespołami za pośrednictwem magistrali ABCD. Zapewnia to nowy poziom komfortu, wszechstronności i prostoty.

Każdy piec lub klimakonwektor systemu Infinity® jest wielostopniowym urządzeniem o zmiennej prędkości, zapewniającym optymalny poziom elastyczności, wydajności i komfortu. Urządzenia te obsługują funkcje sterowania wentylacją, wilgotnością, osuszaniem i jakością. Do tego celu nadaje się zarówno system Infinity® (komunikacja), jak również jednostopniowe urządzenie zewnętrzne zasilane prądem 24 VAC.

W przypadku korzystania z jednostopniowych urządzeń montowanych na zewnątrz piec lub klimakonwektor Infinity zapewnia sygnały 24V potrzebne do sterowania tymi urządzeniami. W przypadku urządzeń konwencjonalnych, wielostopniowych urządzeń lub pomp ciepła konieczne może się okazać użycie modułu interfejsu sieciowego (System Network Interface Module – NIM) (nr części SYSTXCCNIM01), do zapewnienia dodatkowych wyjść sterujących. NIM umożliwia również przyłączanie zaworów Carrier HRV lub ERV, bez konieczności stosowania osobnego sterownika naściennego.

W przypadku zastosowania zaworu HRV lub ERV w systemie strefowym karta Infinity® System Zone umożliwia przyłączanie zaworów tego typu bez osobnego sterownika naściennego lub modułu NIM.

Wszystkie komponenty systemowe są sterowane za pomocą naściennego sterownika dotykowego Infinity, zastępującego termostat konwencjonalny i zapewniającego lokatorom sterowanie wszystkimi funkcjami systemowymi z jednego miejsca.

#### <span id="page-6-0"></span>**3. Szybki start**

<span id="page-6-1"></span>**UWAGA:** Po instrukcje montażu patrz pkt 4.

## **3.1 Konfiguracja czasu i daty (Date and Time)**

Czas i datę można ustawić ręcznie lub zsynchronizować z serwerem sieciowym (dotyczy modułów z aktywnym Wi-Fi). W tym celu na ekranie głównym należy nacisnąć **MENU** u dołu ekranu. System wyświetli ekran **TIME/DATE** z ustawieniami czasu i daty.

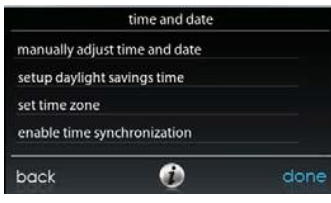

A14215

## <span id="page-6-2"></span>**3.1.1 Ręczne ustawianie czasu i daty**

- o Aby ustawić godzinę (**HOUR**)**,** minutę (**MINUTE**)**,** miesiąc (**MONTH**)**,** dzień (**DAY**) lub rok (**YEAR**)**,**naciśnij żądaną opcję.
- o Użyj przycisków "w górę" ( $\triangle$ ) i "w dół" ( $\nabla$ ), aby wprowadzić odpowiednie zmiany.
- o Po skonfigurowaniu wszystkich ustawień naciśnij **SAVE**.

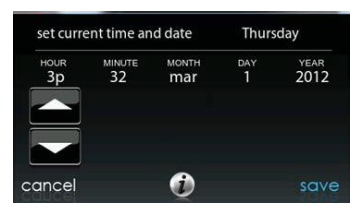

A14216

## <span id="page-7-0"></span>**3.1.2 Konfiguracja strefy czasowej (Set Time Zone)**

Użytkownik może zmienić strefę czasową, wybierając z menu opcję **Set Time Zone**, następnie żądaną lokalizację strefy czasowej (dostępne strefy obejmują USA i Kanadę).

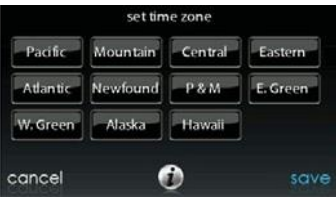

A14217

#### <span id="page-7-1"></span>**3.1.3 Aktywacja synchronizacji czasu (Time Synchronization)**

W sterownikach wyposażonych w obsługę sieci Wi-Fi® dostępna jest funkcja synchronizacji czasowej. Aby móc ją aktywować konieczne jest skonfigurowanie strefy czasowej i nawiązanie połączenia z serwerem internetowym.

## <span id="page-8-0"></span>**3.2 Konfiguracja danych sprzedawcy (Service)**

Wybierz ikonę **SERVICE** na ekranie menu, aby móc przesyłać dane kontaktowe do sterownika Infinity.

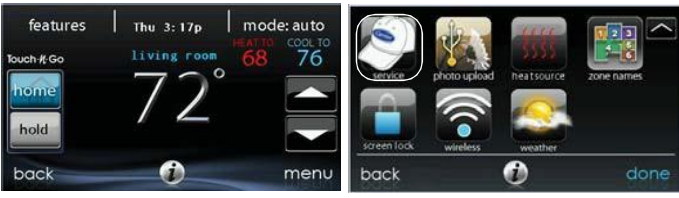

A150172

- Sformatuj dane kontaktowe i logo (jeżeli dotyczy) z użyciem aplikacji dla komputerów PC / MAC, dostepnej na stronie: [www.MyInfinityTouch.Carrier.com/Infinity/Downloads,](http://www.myinfinitytouch.carrier.com/Infinity/Downloads) a następnie zapisz je na dysku USB. Po dodatkowe informacje patrz pkt 6.7.
- Naciśnij ikonę **SERVICE** i przytrzymaj przez ok. 10 sekund, następnie naciśnij **DEALER LOGO UPLOAD**.
- Włóż dysk USB do gniazda w sterowniku i postępuj zgodnie z instrukcjami widocznymi na ekranie.
- Dodatkowe informacje są dostępne na stronie HVACPartners.comw zakładce Product tab  $\rightarrow$  Thermostats & Controls  $\rightarrow$ SYSTXCCITW01 → Documents & Downloads → Marketing/Miscellaneous → Infinity Touch Control Dealer Logo Application - Instructions.

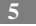

## <span id="page-9-1"></span><span id="page-9-0"></span>**4. Montaż**

#### **4.1 Informacje ogólne**

Niniejsza instrukcja obejmuje wyłącznie montaż sterownika dotykowego Infinity® i punktu dostępowego sieci bezprzewodowej Infinity®. Instrukcje montażu urządzeń wewnętrznych, zewnętrznych oraz akcesoriów są dostarczane osobno z każdym urządzeniem.

Informacje dotyczące konfiguracji, odbioru technicznego, eksploatacji i rozwiązywania problemów systemu Infinity® zamieszczone w niniejszej instrukcji montażu są informacjami o charakterze ogólnym. Szczegółowe informacje mogą być dostępne w instrukcji montażu urządzeń systemu HVAC Infinity®. Jest to poradnik z informacjami na temat nawiązania połączenia między poszczególnymi podzespołami systemu i realizacji odbioru technicznego systemu po zamontowaniu wszystkich podzespołów fizycznych. W systemie Infinity® zawarto specjalne komunikaty i opcje rozruchowe, ułatwiające i automatyzujące wstępny odbiór systemu.

- Zamontuj sterownik dotykowy Infinity zgodnie z instrukcją.
- Zamontuj moduły wewnętrzny, zewnętrzny, włącznie z oprzyrządowaniem, zgodnie z ich stosownymi instrukcjami.
- Zrealizuj pełne okablowanie systemu zgodnie z niniejszą instrukcją.
- Aby zapewnić płynny i bezproblemowy rozruch system należy skonfigurować, odebrać i eksploatować zgodnie z niniejszą instrukcją oraz z uzupełniającymi instrukcjami montażu systemu HVAC.
- Niektóre szczegółowe konfiguracje sprzętowe i dane serwisowe mogą być zawarte w instrukcjach obsługi sprzętu. Aby uzyskać pełne informacje zapoznaj się z podręcznikami montażu i stosownymi materiałami szkoleniowymi dla wszystkich urządzeń.

#### <span id="page-9-2"></span>**4.2 Kontrola urządzeń**

Sprawdź wszystkie urządzenia. W przypadku stwierdzenia uszkodzeń lub braków złóż reklamację u dostawcy przed przystąpieniem do montażu.

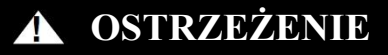

## <span id="page-10-0"></span>**RYZYKO PORAŻENIA PRĄDEM**

Nieprzestrzeganie tego ostrzeżenia może spowodować obrażenia ciała lub śmierć.

Przed przystąpieniem do montażu okablowania odłącz zasilanie.

Całe okablowanie musi spełniać wymogi przepisów lokalnych i krajowych.

#### <span id="page-10-1"></span>**4.3.1 Sterownik naścienny**

Sterownik dotykowy Infinity® jest centrum zarządzania całego systemu. Powinien on znajdować się w miejscu łatwo dostępnym i widocznym dla właściciela domu lub użytkownika końcowego. Aby zapewnić dokładny pomiar temperatury należy postępować zgodnie z następującymi wytycznymi:

Sterownik Infinity i zdalne czujniki pokojowe **należy** montować:

- w odległości ok. 5 ft (1.5 m) od podłogi,
- wewnątrz lub w pobliżu pomieszczenia używanego najczęściej (najlepiej na wewnętrznej ściance działowej),
- na części ściany pozbawionej przewodów rurowych lub wentylacyjnych.

Sterownika Infinity i zdalnych czujników pokojowych **nie należy** montować:

- na ścianach zewnętrznych, w pobliżu okien lub drzwi zewnętrznych,
- w pobliżu miejsc wystawionych na bezpośrednie działanie światła lub ciepła (np. lamp), promieni słonecznych, w pobliżu kominków lub innych przedmiotów emitujących ciepło i zakłócających odczyty.

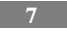

- w pobliżu kratek nawiewnych lub bezpośrednio w strumieniu powietrza z kratek wentylacyjnych,
- w miejscach charakteryzujących się słabą cyrkulacją powietrza (np. za drzwiami lub w niszach).

#### <span id="page-11-0"></span>**4.3.2 Zdalne czujniki pokojowe**

Zdalny czujnik pokojowy można stosować w sterowniku dotykowym Infinity zamiast czujnika temperatury wewnętrznej wbudowanego w sterowniku. Dzięki temu sterownik można zamontować w miejscach o przepływie powietrza poniżej poziomu optymalnego (np. w pobliżu drzwi zewnętrznych, okna lub w szafie. Czujnik zdalny może być przyłączony za pomocą kabla do złączy listwy zaciskowej (S1 i S2) na tylnej płytce sterownika lub do złączy ZS1 i ZS1C modułu sterującego przepustnicy. W obydwu przypadkach sterownik dotykowy Infinity wykryje automatycznie zdalny czujnik pokojowy i zignoruje czujnik temperatury wewnętrznej.

**UWAGA**: Monitorowanie wilgotności będzie realizowane WYŁĄCZNIE w dotykowym sterowniku naściennym Infinity. Zdalny czujnik pokojowy NIE ma funkcji monitorowania poziomu wilgotności.

#### <span id="page-11-1"></span>**4.3.2.1 Uśrednianie wskazań zdalnego czujnika pokojowego**

Standardowo stosuje się pojedynczy czujnik, lecz możliwe jest stosowanie kilku czujników, których wartości podlegają uśrednianiu. Proces uśredniania wymaga zastosowania okablowania szeregowego dla określonej liczby czujników (patrz rysunek poniżej). Należy również pamiętać o tym, że czujnik wilgotności nie może być zamontowany zbyt daleko. Sterownika Infinity nie należy zatem montować w miejscach, w których monitorowanie wilgotności może być niedokładne.

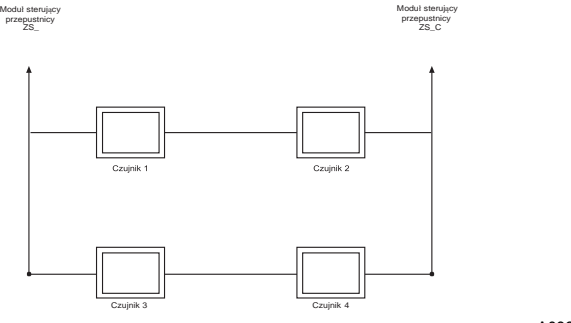

A03233

#### <span id="page-12-0"></span>**4.3.3 Czujniki inteligentne (do zastosowań strefowych)**

Inteligentny czujnik strefowy (SYSTXCCSMS01) można stosować w każdej strefie. Zawiera on funkcję wyświetlania temperatury oraz przyciski służące do regulowania żądanej temperatury wyłącznie w danej strefie. Czujnik wyświetla również wartości temperatury zewnętrznej i wilgotności wewnętrznej monitorowane w strefie 1. W danej strefie może znajdować tylko jeden czujnik. Ich wartości nie mogą być uśrednione, tak jak ma to miejsce w przypadku zdalnych czujników pokojowych. Czujnik inteligentny może natomiast być używany ze zdalnym czujnikiem pokojowym w tej samej strefie, przy czym czujnik pokojowy ma pierwszeństwo przed czujnikiem inteligentnym (czujnik inteligentny będzie wyświetlał temperaturę czujnika pokojowego).

**UWAGA**: Czujniki inteligentne muszą być skonfigurowane tak, aby wskazywały monitorowaną strefę (po szczegóły patrz instrukcja montażu czujnika inteligentnego)

#### <span id="page-12-1"></span>**4.4 Wymogi dotyczące okablowania**

Zaleca się stosowanie standardowego przewodu grzewczego. Na odcinkach ciągłych o długości powyżej 25 ft (7,5 m) należy stosować przewody 18AWG.

**UWAGA**: Okablowanie magistrali ABCD wymaga stosowania przyłącza 4 żyłowego. Jednakże w przypadku uszkodzenia kabla podczas montażu dobrą praktyką jest zastosowanie kabla posiadającego więcej niż 4 żyły.

Każde urządzenie komunikacyjne w systemie strefowym Infinity posiada złącze 4 pinowe oznakowane symbolem ABCD. Podczas montażu okablowania w każdym urządzeniu zaleca się stosowanie następującego kodu kolorów:

 $A - z$ ielony = dane A  $B - z$ ółty = dane B

- $C -$ biały = 24VAC (kom.)
- $D$  czerwony = 24VAC (nap.)

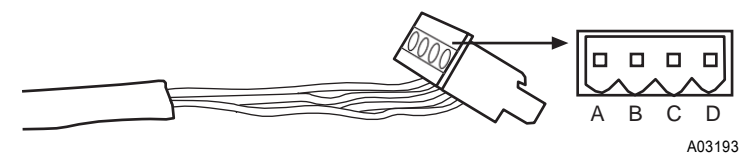

Stosowanie powyższego kodu kolorów jest obowiązkowe, lecz każde złącze ABCD w systemie MUSI być okablowane w sposób spójny.

**UWAGA**: Niektóre urządzenia zewnętrzne (wyposażone zazwyczaj w sprężarki wielostopniowe) posiadają własny zasilacz niskonapięciowy i dzięki temu nie wymagają złączy "C" (24VAC wspólne) i "D" (24VAC zasilanie). Po dodatkowe informacje patrz instrukcja montażu danego urządzenia zewnętrznego.

# **OSTRZEŻENIE**

## **RYZYKO PORAŻENIA PRĄDEM**

Nieprzestrzeganie tego ostrzeżenia może spowodować obrażenia ciała lub śmierć.

Przed montażem, modyfikacją lub naprawą systemu główny wyłącznik musi być w pozycji OFF (WYŁ). Urządzenie może posiadać kilka wyłączników. Wyłącznik należy oznaczyć odpowiednią etykietą.

- Odłącz urządzenie od źródła zasilania.
- W przypadku wymiany bieżącego sterownika Infinity® lub innego urządzenia:
	- o Wymontuj bieżący sterownik ze ściany.
	- o Odłącz kable od sterownika.
	- o Zutylizuj lub poddaj recyklingowi zużyty sterownik.
- **UWAGA:** Rtęć jest odpadem niebezpiecznym. Zużyty sterownik zawierający rtęć **MUSI** być zutylizowany w odpowiedni sposób. Sterownik dotykowy Infinity nie zawiera rtęci.
- Wybierz prawidłową konfigurację montażu sterownika Infinity. Użyj w tym celu płytki tylnej dostarczonej ze sterownikiem naściennym lub (w miarę konieczności) dodaj płytkę ozdobną (po więcej szczegółów patrz pkt 4.5).
- Wyprowadź przewody przez szeroki otwór w plastikowym uchwycie. Wypoziomuj plastikowy element tylny na ścianie (na potrzeby estetycznego wyglądu – sterownik Infinity nie wymaga poziomowania, aby działać prawidłowo) i zaznacz na ścianie obydwa otwory montażowe.

- W zaznaczonych miejscach wywierć w ścianie dwa otwory montażowe o średnicy 3/16 in (4,8 mm).
- Przymocuj plastikowy uchwyt do ściany za pomocą dwóch śrub i kotew dostarczonych w zestawie.
- Dopasuj długość i ułożenie każdej żyły na tylnej płytce złącza. Usuń ok. 1/4-in (6.5 mm) powłoki izolacyjnej z każdej żyły.
- Dopasuj i przyłącz żyły termostatu do właściwych złączy na tylnej płytce sterownika.
	- Sprawdź schematy okablowania w pkt 8.
- Wepchnij wystające żyły w ścianę. Uszczelnij otwór w ścianie, aby zapobiec przeciekom powietrza. Przecieki tego typu mogą mieć wpływ na pracę urządzenia.
- Zamocuj sterownik Infinity w uchwycie plastikowym. W tym celu dopasuj prowadnice (w tylnej części urządzenia) do otworu w uchwycie i wciśnij urządzenie.
- Zamontuj pozostałe urządzenia systemowe (tj. przepustnice, nawilżacz, wentylator, kontrolki UV, itd.) Po dodatkowe informacje patrz instrukcje montażu poszczególnych urządzeń i sterownika.
- Przyłącz urządzenia do źródła zasilania.

## <span id="page-15-0"></span>**4.4.1 Żyły ekranowane**

Jeśli okablowanie grzewcze będzie przebiegało w pobliżu lub równolegle z okablowaniem wysokonapięciowym, telewizyjnym lub okablowaniem sieci Ethernet, wówczas można zastosować ekranowaną skrętkę 4-żyłową w celu zredukowania lub wyeliminowania potencjalnych zakłóceń. Kabel ekranowany należy przyłączyć do złącza C, lub uziemienia, w module wewnętrznym. Kabla tego typu NIE należy przyłączać do jakichkolwiek innych złączy sterownika naściennego Infinity. Przyłączenie ekranu do uziemienia na obydwu końcach może spowodować pętle prądowe ograniczające wydajność ekranu.

Przyłącz (minimum) jedną parę kabla dwużyłowego do zacisków komunikacyjnych A i B oraz kolejną parę do zacisków C i D na obydwu końcach kabla. Kabel ekranowany należy przyłączać WYŁĄCZNIE do uziemienia lub zacisku C danego urządzenia. Niektóre urządzenia zewnętrzne wymagają jedynie złączy A i B. Po dodatkowe informacje patrz instrukcje montażu urządzeń zewnętrznych.

#### <span id="page-16-0"></span>**4.4.2 Moduł sterujący przepustnicy (dotyczy systemów strefowych)**

Całe okablowanie należy wyprowadzić z powrotem do modułu sterującego przepustnicy systemu Infinity (SYSTXCC4ZC01). W tym celu wybierz miejsce w pobliżu pieca, lub klimakonwektora, umożliwiające łatwe połączenie kabli zdalnego sterownika pokojowego, sterownika inteligentnego, siłownika przepustnicy lub urządzeń. Moduł sterujący przepustnicy jest zatwierdzony wyłącznie pod kątem eksploatacji w pomieszczeniach i nie powinien być montowany z jakimikolwiek komponentami narażonymi na działanie warunków atmosferycznych. Moduł sterujący przepustnicy (w tym przepustnice strefowe) można montować w dowolnym miejscu, w którym temperatura utrzymuje się w zakresie od –4°F do 158°F (od – 20°C do 70°C) i wolnym od wilgoci. Konieczne jest zamontowanie obudowy, aby zapobiec potencjalnym uszkodzeniom powodowanym przez inne źródła. Nie montuj modułu w miejscach łatwo dostępnych dla dzieci. Moduł można montować zarówno w pozycji pionowej, jak i poziomej. Dostęp do okablowania należy traktować jako jedno z najważniejszych kryteriów.

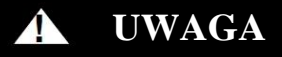

## **RYZYKO OBRAŻENIA CIAŁA**

Nieprzestrzeganie tego ostrzeżenia może spowodować obrażenia ciała.

Aby zapobiec potencjalnym uszkodzeniom modułu sterującego przepustnicy NIE NALEŻY montować na kanałach, przewodach wentylacyjnych lub w jednej linii z piecem bądź klimakonwektorem.

#### <span id="page-16-1"></span>**4.5 Procedura montażowa**

Zapoznaj się z informacjami na temat wszystkich elementów plastikowych przedstawionych na kolejnej stronie. Sterownik dotykowy Infinity powinien zatrzasnąć się na tylnej płytce dostarczonej w zestawie sterownika naściennego. Płytkę tylną należy przymocować za pomocą małego otworu wywierconego w ścianie, umożliwiającego zrealizowanie złącza 4-żyłowego. Przymocuj zestaw frontowy do płytki tylnej w standardzie.

Rysunek poniżej przedstawia opcjonalną płytkę ozdobną zamontowaną z płytką standardową opisaną w pkt 4.5.1.

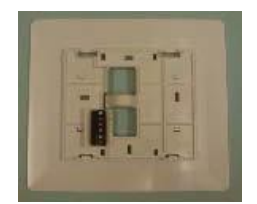

A12214

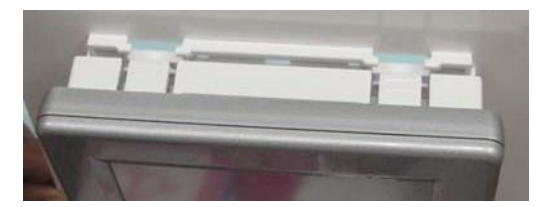

A12215

**UWAGA**: Po przymocowaniu sterownika Infinity do ściany z użyciem zestawu z płytką tylną (tj. po połączeniu obydwu elementów na zatrzask) należy uważać, aby podczas demontażu nie złamać zakładek blokujących.

#### <span id="page-17-0"></span>**4.5.1 Płytka tylna (ozdobna)**

Sprzedawana osobno płytka ozdobna służy do zakrycia wszelkich znaków / otworów na śruby pozostałych po poprzednim termostacie. Element ten (zwany także pierścieniem ozdobnym) montuje się poprzez zatrzaśnięcie go na tylnej części płytki montażowej mocującej płytkę ozdobną do ściany.

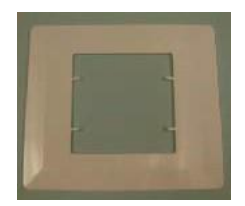

A12213

**UWAGA**: Po przymocowaniu sterownika Infinity do ściany z użyciem zestawu z płytką tylną (tj. po połączeniu obydwu elementów na zatrzask) należy uważać, aby podczas demontażu nie wygiąć lub złamać zakładek blokujących.

#### <span id="page-18-0"></span>**4.6 Złącza nawilżacza**

System umożliwia zamontowanie nawilżacza z obejściem 24VAC lub zasilanego z wentylatora.

**UWAGA**: Do sterowania nawilżaczem NIE należy stosować humidostatów standardowych. Zamontowany nawilżacz powinien być sterowany z użyciem sterownika dotykowego Infinity.

#### <span id="page-18-1"></span>**4.6.1 Nawilżacz obejściowy**

Nawilżacz obejściowy należy przyłączyć bezpośrednio do zacisków HUM pieca lub klimakonwektora bądź do zacisków 24VAC COM. W trybie nawilżania sterownik dotykowy Infinity poda zasilanie na wyjście HUM automatycznie.

#### <span id="page-18-2"></span>**4.6.2 Nawilżacze wentylatorowe**

Większość nawilżaczy zasilanych poprzez wentylator generuje prąd 24VAC, aby załączać się przy włączaniu lub zwarciu styków. W aplikacji tego typu MUSI być użyty przekaźnik izolujący 24VAC z zaciskami normalnie rozwartymi (NO) (DPST), aby zapobiec łączeniu wewnętrznego zasilania nawilżacza z transformatorem urządzeń montowanych w budynku. Przyłączenie przekaźnika izolującego 24VAC do zacisków HUM lub COM w piecu lub klimakonwektorze umożliwi automatyczne podawanie zasilania na wyjście HUM w trybie nawilżania.

Zaciski normalnie rozwarte (NO) przekaźnika służą do załączania nawilżacza. Po dodatkowe informacje patrz instrukcja montażu nawilżacza zasilanego z wentylatora. **5. Odbiór techniczny**

<span id="page-19-0"></span>W niniejszym punkcie omówiono rozruch wstępny (odbiór techniczny) nowego sterownika zdalnego Infinity®. Sterownik wskaże wszystkie podzespoły systemu Infinity® i będzie się z nimi komunikował. Poniżej zamieszczono przykład standardowej komunikacji pieca o zmiennej prędkości / klimakonwektorem z 2 stopniowym klimatyzatorem / pompą ciepła (z podwójnym układem paliwowym HYBRID HEAT®). Proces ten może różnić się w przypadku systemów innego typu. Po dodatkowe informacje patrz instrukcja obsługi systemu HVAC.

#### <span id="page-19-1"></span>**5.1 Wyszukiwanie modułu wewnętrznego**

Sterownik dotykowy Infinity zaświeci się i rozpocznie procedurę odbioru technicznego, wyświetlając komunikat o wyszukiwaniu modułu wewnętrznego ("Searching for indoor unit"). Obejmuje to małe produkty pakowane (SPP) z oprogramowaniem sterownika dotykowego w wersji 8.0 lub nowszej oraz moduły geotermalne z oprogramowaniem sterownika naściennego w wersji 13 lub nowszej.

A12177

**UWAGA**: W przypadku niewykrycia żadnych urządzeń wewnętrznych, kompatybilnych z systemem Infinity (sekcji urządzeń montowanych w budynku, pieca gazowego lub klimakonwektora), sterownik wyświetli stosowny komunikat o treści "Indoor unit not found". Problem ten **MUSI** być usunięty przed przejściem do kolejnego kroku, tj. wyszukiwania modułów zewnętrznych. W przeciwnym razie sterownik Infinity przejdzie w tryb **DEMO**.

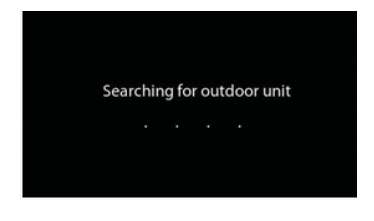

A12178

#### <span id="page-20-0"></span>**5.2 Wyszukiwanie modułu zewnętrznego**

Sterownik dotykowy Infinity przejdzie następnie do kroku, w którym podejmie próbę skomunikowania się z modułem zewnętrznym, wyświetlając komunikat o treści "Searching for outdoor unit". Obejmuje to małe produkty pakowane (SPP) z oprogramowaniem sterownika dotykowego w wersji 8.0 lub nowszej oraz moduły geotermalne z oprogramowaniem sterownika naściennego w wersji 13 lub nowszej.

**UWAGA**: W przypadku niewykrycia żadnych urządzeń zewnętrznych sterownik wyświetli stosowny komunikat o treści "Outdoor unit not found".

- Wybierz właściwy moduł zamontowany, następnie naciśnij **NEXT**,
	- o **AC1Stage**  klimatyzator 1-stopniowy,
	- o **\*AC2Stage**  klimatyzator 2-stopniowy,
	- o **\*HP1Stage**  pompa ciepła 1-stopniowa,
	- o **\*HP2Stage**  pompa ciepła 2-stopniowa,

o **None** – Brak modułów zamontowanych.

**UWAGA**: W przypadku niektórych produktów komunikujących się (SPP i modułów geotermalnych) ekran wyboru może nie być wymagany i może się nie wyświetlać.

• Na początku instalator zostanie poproszony o wybranie modułu zewnętrznego o właściwym rozmiarze, następnie należy nacisnąć **SELECT**.

\* Do wyświetlenia tych opcji może być wymagany moduł interfejsu sieciowego (NIM).

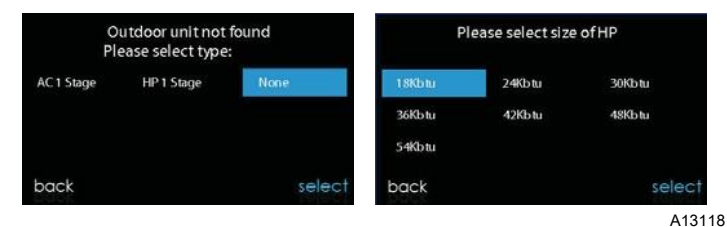

<span id="page-21-0"></span>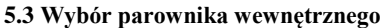

W przypadku zamontowanego pieca z pompą ciepła o zmiennej wydajności, pompą ciepła 18VS lub klimatyzatorem 19VS, system wyświetli ekran umożliwiający wybranie zamontowanej wewnętrznej wężownicy odparowującej. Wybór ten służy dokładnemu obliczeniu wymaganej ilości czynnika chłodniczego na ekranach pompy ciepła przedstawionych w pkt 6.6 "Napełnianie systemu czynnikiem chłodniczym". Dla parownic innych niż parownice firmy Carrier wybierz opcję "other".

#### <span id="page-21-1"></span>**5.4 Wybór grzałki elektrycznej**

Jeśli urządzeniem wewnętrznym jest klimakonwektor sterownik wyświetli komunikat informujący o wyszukiwaniu grzałki ("Searching for heater"). Jeśli grzałka nie zostanie wykryta system wyświetli stosowny ekran wyboru. Wybierz właściwy rozmiar urządzenia, następnie naciśnij **SELECT**.

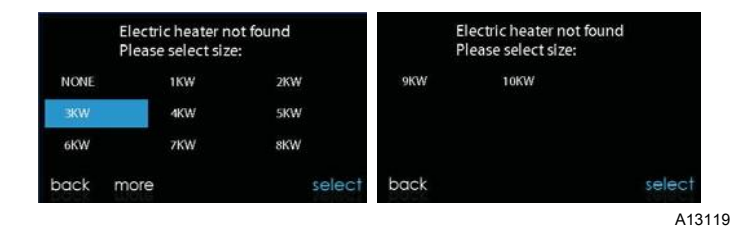

#### <span id="page-22-0"></span>**5.4.1 Systemy ogrzewania wodnego**

Sterownik dotykowy Infinity obsługuje dwa typy systemów ogrzewania wodnego:

- 1. Wężownica wody ciepłej z klimakonwektorem FE i pompą ciepła lub wężownica wody ciepłej z klimakonwektorem FE, jako wyłączne źródło ciepła.
- 2. Bezstrefowy klimakonwektor FE z grzałką wody ciepłej.

W każdym w powyższych zastosowań zestaw ogrzewania wodnego (Hydronic Heat) należy zamontować w miejsce grzałki elektrycznej. Po numer części patrz specyfikacja techniczna klimakonwektora FE. System wykryje zamontowany system ogrzewania wodnego automatycznie i będzie traktował wężownicę wody ciepłej jako zapasowe źródło ciepła w aplikacji z pompą ciepła lub jako wyłączne źródło ciepła. Opcje konfiguracyjne dla aplikacji z systemem ogrzewania wodnego opisano w punkcie dotyczącym konfiguracji zawartym w niniejszej instrukcji.

**UWAGA**: System będzie wykonywał codzienny test przepływu powietrza, nawet po wybraniu opcji ogrzewania wodnego.

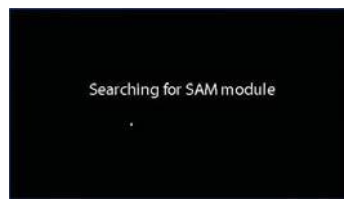

#### <span id="page-23-0"></span>**5.5 Wyszukiwanie modułu SAM (jeżeli dotyczy)**

W ramach wyszukiwania modułów system sprawdzi czy do systemu przyłączony jest moduł dostępu (SAM), wyświetlając stosowny komunikat o treści "Searching for SAM Module" (dotyczy opcji automatyzacji domu).

Model SYSTXCCSAM01 jest niekompatybilny z modułem SAM. Modele kompatybilne obejmują modele SYSTXCCRCT01 i SYSTXCCRWF01. Moduł SAM służy do automatyzacji domu. Aby zapewnić kompatybilność z modułem SAM sterownik dotykowy Infinity musi mieć oprogramowanie w wersji 8 lub nowszej.

**UWAGA**: Po dodatkowe informacje o module SAM odnieś się do najnowszej wersji specyfikacji pt. "SAM Remote Access Application Specification, ASCII Protocol Information", dostępnej na stronie HVACpartners.com lub w instrukcji montażu modułu dostępu.

#### <span id="page-23-1"></span>**5.6 Wyszukiwanie stref (jeżeli dotyczy)**

W ramach wyszukiwania bieżących stref system wyświetli stosowny komunikat o treści "Zoning – Searching". Na ekranie będą wyświetlone opcje Zone 1, Zone 2, itd. oraz wskazane zostaną wszystkie strefy, włącznie ze skojarzonymi z nimi zdalnymi czujnikami pomieszczeń lub czujnikami inteligentnymi. Jeśli takie czujniki istnieją w systemie należy przypisać im stosowne numery stref przed przejściem do kolejnego kroku. Po informacje dotyczące metod przypisywania czujników do stref patrz instrukcja montażu czujnika inteligentnego. Po wskazaniu wszystkich stref naciśnij **NEXT**.

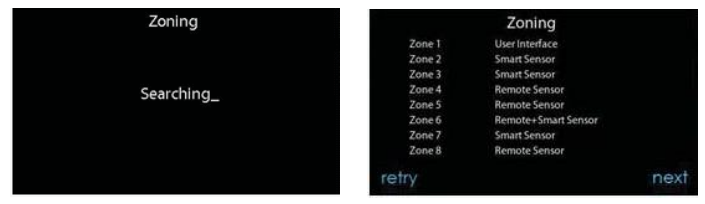

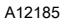

#### <span id="page-24-0"></span>**5.7 Wybór typu filtra**

Instalator systemu zostanie poproszony o wybranie typu filtra zamontowanego z systemem Infinity. Po wybraniu należy nacisnąć **NEXT**.

- Air Filter: filtr 1-4 in,
- EAC: wysokonapięciowy elektroniczny filtr powietrza,
- Oczyszczacz powietrza: urządzenia serii Infinity® lub Performance™.

#### <span id="page-24-1"></span>**5.8 Montaż nawilżacza**

W kolejnym kroku instalator systemu zostanie zapytany czy w systemie jest zamontowany nawilżacz. Wybierz opcję **YES** lub **NO**, następnie naciśnij **NEXT**.

#### <span id="page-24-2"></span>**5.9 Montaż kontrolek UV**

W kolejnym kroku instalator systemu zostanie zapytany o to czy w systemie są zamontowane kontrolki promieniowania UV. Wybierz opcję **YES** lub **NO**, następnie naciśnij **NEXT**.

#### <span id="page-24-3"></span>**5.10 Ogólne dane systemowe (Equipment Summary)**

Po wybraniu wszystkich akcesoriów system wyświetli ekran ogólnych danych systemowych, zawierający dane wszystkich urządzeń wykrytych automatycznie lub ręcznie. W przypadku wyboru błędnego należy nacisnąć **RE-INSTALL**, aby zrestartować procedurę instalacyjną.

Po dodatkowe informacje o urządzeniach HVAC Infinity® patrz instrukcja montażu w zestawie.

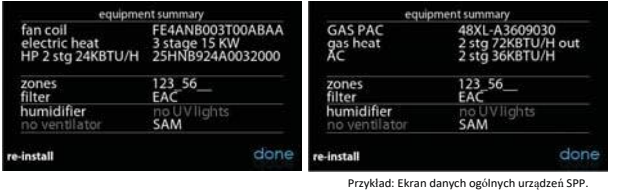

A13120

#### <span id="page-25-0"></span>**5.11 Kontrola przepływu powietrza (Airflow Verification Check)**

Podczas wykonywania tej procedury (trwającej ok. 1-1,5 minuty) system wyświetli ekran kontroli przepływu powietrza, po jej zakończeniu zaś – ekran wyników.

Jeśli system posiada moduł wewnętrzny wyposażony w układ dmuchawy sterowany z użyciem starszej wersji oprogramowania CFM, system wyświetli ekran z danymi ciśnienia statycznego (w calach) wszystkich urządzeń w spodziewanych, maksymalnych wartościach zrealizowanego przepływu powietrza. Jeśli wartość RPM (obr/min) jest większa niż 1200, system wyświetli komunikat ostrzegawczy, lecz nie wpłynie to na pracę urządzeń i funkcję wykrycia zanieczyszczenia filtra TrueSense™. Po zakończeniu kontroli przepływu powietrza naciśnij **NEXT.**

Jeśli system posiada moduł wewnętrzny wyposażony w układ dmuchawy sterowany z użyciem bieżącej wersji oprogramowania CFM (zainstalowanej standardowo w urządzeniach wyprodukowanych po sierpniu 2015) system wyświetli ekran z danymi ciśnienia statycznego (w calach) wszystkich urządzeń w skonfigurowanych wstępnie docelowych wartościach oprogramowania CFM. System wyświetli komunikat w kolorze żółtym z zapytaniem czy użytkownik chce wyświetlić ekran z informacjami skojarzonym; pozostanie to bez wpływu na działanie urządzeń i filtra TrueSense™.

Po zakończeniu kontroli przepływu powietrza naciśnij **NEXT**.

**UWAGA**: Kontrola przepływu powietrza jest realizowana w fazie instalacji wstępnej lub w przypadku wybrania opcji **FULL INSTALLATION** (bądź **AIRFLOW VERIFICATION TEST**) w menu **INSTALLATION & SERVICE**.

#### <span id="page-26-0"></span>**5.12 Ocena kanałów wentylacyjnych (DUCT ASSESSMENT) (dotyczy systemów strefowych)**

W kolejnym kroku system wyświetli ekran oceny kanałów wentylacyjnych w systemach strefowych. Naciśnij **NEXT**, aby rozpocząć procedurę oceny kanałów wentylacyjnych. Funkcja ta służy do mierzenia relatywnego rozmiaru kanału wentylacyjnego na odcinku do oraz wewnątrz przepustnic. Pomiary takie służą do sterowania właściwą ilością przepływu powietrza w systemie strefowym. Cały proces zajmuje ok. 1 minuty na strefę. Ocena przewodu wentylacyjnego spowoduje nadpisanie komendy ogrzewania lub chłodzenia.

Ocena kanału wentylacyjnego będzie wykonywana automatycznie, codziennie, w czasie wybranym przez użytkownika. Czas domyślny to 13:00, lecz wartość tę można zmienić w menu konfiguracyjnym stref (patrz str.  $45 - 47$ ). W przypadku aktywnych komend ogrzewania lub chłodzenia system wstrzyma procedurę oceny kanału wentylacyjnego do momentu realizacji komendy. System otworzy najpierw wszystkie strefy i ustawi wydajność chłodniczą dmuchawy na wartość 175 CFM / t (lub na minimalną wartość przepływu powietrza, w zależności od tego, która wartość jest większa). Następnie, zmierzy ciśnienie statyczne. W kolejnym kroku system zamknie wszystkie strefy i będzie otwierał je pojedynczo, mierząc ciśnienie statyczne dla każdej z nich.

Nastepnie, system zamknie wszystkie strefy i zmierzy ciśnienie, pobierając wartość przecieków kanału na odcinku do i wewnątrz przepustnic. Na końcowym etapie procesu system wyświetli stosunkowy rozmiar kanału każdej strefy.

Jeśli sterownik dotykowy Infinity wykryje błąd (np. unieruchomienie przepustnicy lub odwrotne okablowanie) system powtórzy ocenę kanału wentylacyjnego. W przypadku wykrycia kolejnych problemów z przepustnicą system podzieli

domyślnie pomiary na równe wartości (z uwzględnieniem 10-procentowego wycieku) i wyświetli liczbę stref dla spodziewanej przepustnicy strefowej.

**UWAGA**: System będzie wykonywał codzienny test kanału wentylacyjnego, nawet po dezaktywacji opcji monitorowania ciśnienia statycznego. Służy to zapewnieniu właściwego przepływu powietrza dla wszystkich zamontowanych urządzeń w sytuacji potencjalnych zmian systemowych, takich jak zamknięcie lub otwarcie kratek.

Po zakończeniu procedury oceny kanału wentylacyjnego naciśnij **NEXT**.

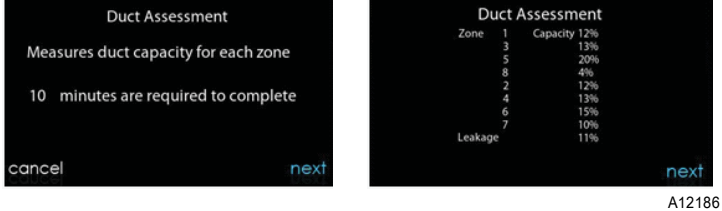

#### <span id="page-28-0"></span>**6. Menu serwisowe (Service Menu)**

Menu serwisowe zawiera zestaw istotnych informacji umożliwiających instalatorowi lub monterowi przeglądanie danych ogólnych dotyczących elementów zamontowanych, itd. Informacje te nie są zawarte w podręczniku użytkownika.

Aby wejść do menu serwisowego naciśnij **Menu**, następnie naciśnij i przytrzymaj ikonę **SERVICE** przez minimum 10 sekund. Poniżej przedstawiono ekrany menu dostępne w trybie montażu i serwisu. Aby powrócić do ekranu poprzedniego naciśnij **BACK**. Aby wyjść z menu serwisowego naciśnij **DONE**.

**UWAGA**: Po informacje dotyczące aktualizacji oprogramowania patrz podręcznik użytkownika.

**UWAGA**: Opcja wyboru jednostek temperatury ("selection of temperature units") dotyczy wyłącznie ekranów użytkownika. Ekrany serwisowe zawierają wyłącznie wartości wyrażone w stopniach Fahrenheita. Opcja wyboru jednostek temperatury ("selection of temperature units") znajduje się pod ikoną wyświetlacza w menu głównym.

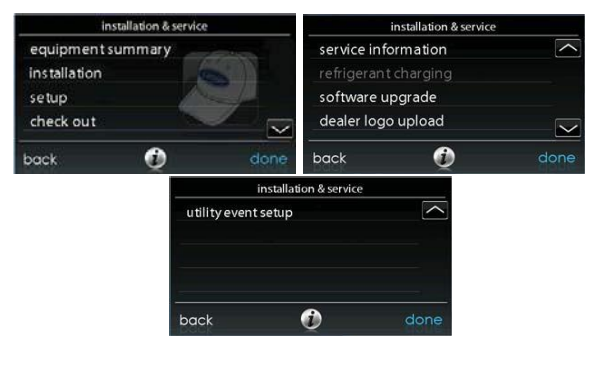

A14220

#### <span id="page-29-0"></span>**6.1 Dane ogólne urządzeń (Equipment Summary)**

Naciśnij **EQUIPMENT SUMMARY**, aby wyświetlić typ i numer modułu, typ modułu zewnętrznego (oraz model w przypadku modułu 2-stopniowego), typ filtra oraz wszelkie akcesoria zamontowane, a także liczbę stref w systemie. Naciśnij **BACK**, aby powrócić do poprzedniego ekranu. Aby wyjść z menu serwisowego naciśnij **DONE**.

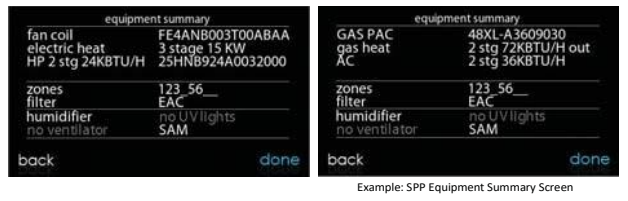

A13121

#### <span id="page-29-1"></span>**6.2 Montaż (Installation)**

Naciśnij **INSTALLATION**, aby wykonać procedurę rozruchową w celu zapoznania się ze wszystkimi urządzeniami systemowymi. Aby uruchomić procedurę naciśnij **NEXT**.

Naciśnij **Airflow Verification Test**, aby wykonać ocenę kanału wentylacyjnego. Opcja ta jest dostępna w przypadku wprowadzenia zmian od momentu zamontowania dotykowego sterownika naściennego Infinity®. Ocena kanału wentylacyjnego może być zrealizowana bez całkowitego montażu systemu.

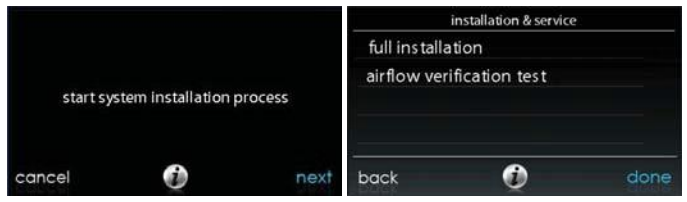

A14222

**UWAGA**: W przypadku małych produktów pakowanych (SPP) zaleca się korzystanie z zamieszczonej w dalszej części instrukcji konfiguracyjnej (pkt 6.3), procedury kontrolnej (pkt 6.4) i serwisowej (pkt 6.5):

- Urządzenia wewnętrzne (PAC i OAC): należy postępować zgodnie z instrukcją klimakonwektora,
- Urządzenia gazowe wewnętrzne (PAC i PHP): należy postępować zgodnie z instrukcją pieca,
- Wszystkie urządzenia PAC: należy postępować zgodnie z instrukcją zasilacza / pompy ciepła.

#### <span id="page-30-0"></span>**6.3 Konfiguracja (Setup)**

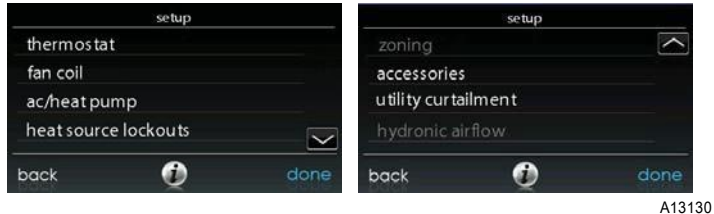

**UWAGA**: W zależności od zamontowanych urządzeń system wyświetli poniższe opcje. Po dodatkowe informacje patrz instrukcje montażu urządzeń HVAC.

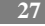

#### • **Urządzenia wewnętrzne:**

- o Furnace (piec),
- o Fan Coil (klimakonwektor),
- o PAC AC (klimatyzator),
- o PAC HP (pompa ciepła),
- o GAS PAC
- o GAS PHP
- **Urządzenia zewnętrzne**:
	- o AC/Heat pump (klimatyzator / pompa ciepła),
	- o Geo HP (geotermalna pompa ciepła),
	- o PAC,
	- o PAC HP,
	- o GAS PAC,
	- o GAS PHP.

<span id="page-31-0"></span>Po wybraniu urządzenia system wyświetli właściwe menu.

## **6.3.1 Termostat (Thermostat)**

Naciśnij **SETUP** → **THERMOSTAT**, aby skonfigurować parametry sterownika dotykowego Infinity®.

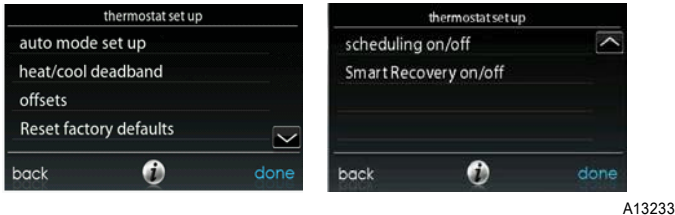

#### <span id="page-32-0"></span>**6.3.1.1 Konfiguracja trybu przejścia automatycznego (AUTO)**

Po wybraniu opcji przejścia automatycznego naciśnij **SAVE**.

- **Enable lub Disable**: wybierz **Enable**, aby aktywować lub **Disable**, aby dezaktywować tryb przejścia automatycznego,
	- o Ustawienie domyślne = Enable,
	- o Ustawienie domyślne = Enable.
- **Simultaneous Heat/Cool**: wybierz tę opcję, aby wyłączyć / wyłączyć funkcję jednoczesnego zapotrzebowania na ogrzewanie / chłodzenie (**Simultaneous Heat/Cool**),
	- o Ustawienie domyślne = Off (wył.).
- Jeśli funkcja **Simultaneous Heat/Cool** zostanie włączona (ON) czas trybu zmiany automatycznej stanie się nieaktywny i będzie miał wartość N/A,
- Jeśli funkcja **Simultaneous Heat/Cool** zostanie wyłączona (OFF) czas trybu zmiany automatycznej będzie można ustawić w zakresie 5 - 120 minut,
	- o Ustawienie domyślne = 30 minut.

**UWAGA**: Tryb automatyczny służy do przełączania systemu w tryb ogrzewania (Heating) lub chłodzenia (Cooling) w oparciu o żądaną temperaturę. Przejście automatyczne jest ustawieniem domyślnym, spełniającym oczekiwania większości naszych klientów. Niektórzy użytkownicy mogą wyrażać potrzebę jednoczesnego ogrzewania i chłodzenia różnych stref. Aby temu sprostać instalator systemu może aktywować tryb automatycznego ogrzewania i chłodzenia w tym samym czasie.

Praca w tym trybie może przyczynić się do większego zużycia energii, lecz zapewni użytkownikom korzyści w postaci zwiększonego komfortu.

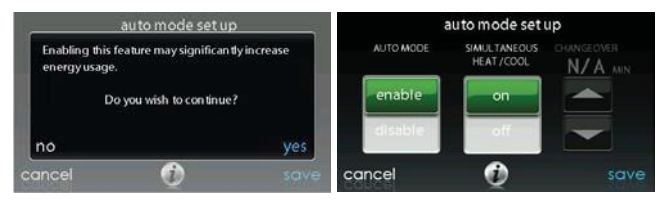

A160183

#### <span id="page-33-0"></span>**6.3.1.2 Strefa nieczułości (Heat / Cool Deadband)**

Jest to minimalna, wymuszona różnica między żądanymi temperaturami ogrzewania i chłodzenia. Jej wartość nie ulega zmianie na skutek zmiany formatu wyświetlania temperatur (°F / °C). Przykład: strefa nieczułości o temp. 2° będzie wynosiła 2°F lub 2°C i nie zmieni się po zmianie jednostek. Takie rozwiązanie umożliwia "forsowanie" jednej nastawy przez drugą w celu zachowania danej różnicy. Po ustawieniu właściwej strefy nieczułości naciśnij **SAVE**.

- **Deadband**: zakres nastawy 0 6°,
	- o Ustawienie domyślne = 2°.

#### <span id="page-33-1"></span>**6.3.1.3 Odchylenia temperatury (Offsets)**

Niniejsza opcja umożliwia użytkownikowi kalibrowanie (lub zamierzone rozkalibrowanie) czujników temperatury i wilgotności. Wartości odchyleń są dodawane do wartości temperatury / wilgotności bieżącej. Po wprowadzeniu właściwych odchyleń naciśnij **SAVE**.

- **Outdoor temperature:** zakres nastawy od 5 do 5°F (- 3 do 3°C),
	- o Wartość domyślna =  $0^{\circ}$ F.

- **Humidity:** zakres nastawy od 10 do 10%,
	- $\circ$  Wartość domyślna = 0%.

#### <span id="page-34-0"></span>**6.3.1.4 Zmiana ustawień domyślnych (Reset factory defaults)**

Niniejsza opcja umożliwia instalatorowi systemu zmienianie parametrów fabrycznych. Po wybraniu żądanej opcji naciśnij **SAVE**.

- **Program Schedule:** przywraca zaprogramowane wstępnie wartości czasu i temperatury,
- **User Settings:** przywraca zaprogramowane wstępnie wartości użytkownika,
- **Install Settings:** przywraca zaprogramowane wstępnie wartości instalacyjne,
- **Last 10 Faults:** przywraca 10 wartości domyślnych menu serwisowego (Service).

#### <span id="page-34-1"></span>**6.3.1.5 Aktywacja programowania (Scheduling Enable)**

Niniejsza opcja umożliwia instalatorowi systemu korzystanie z funkcji programistycznych. Po wybraniu żądanej opcji naciśnij **SAVE**.

- **Scheduling:** On (wł.) lub Off (wył.),
	- o Wartość domyślna = On.

#### <span id="page-34-2"></span>**6.3.1.6 Aktywacja funkcji inteligentnego przywracania ustawień (Smart Recovery)**

**UWAGA**: Niniejsza funkcja dotyczy przechodzenia między trybami Home, Sleep i Wake. Przechodzenie z trybu Away do dowolnego trybu opisano w punkcie "Funkcja przełączania zaawansowanego".

Funkcja "**Smart Recovery**" dotyczy wyłącznie operacji programowalnych i powoduje przełączanie nastaw na wartości zaprogramowane dla danego okresu harmonogramu, aby ograniczyć zużycie energii w okresach przejściowych. Funkcja ta uruchamia się na 90 minut przed zmianą harmonogramu zarówno w trybie ogrzewania, jak i chłodzenia. Po wybraniu żądanej opcji naciśnij **SAVE**.

- Smart Recovery: On (wł.) lub Off (wył.).
	- o Ustawienie domyślne = On.

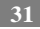

**UWAGA**: Ekran konfiguracji jednostek temperatury ("**Temperature Units Display**") został przeniesiony na ekran **Homeowner**. Po dodatkowe informacje patrz podręcznik użytkownika.

#### <span id="page-35-0"></span>**6.3.2 Klimakonwektor (Fan Coil)**

Naciśnij **SETUP** → **FAN COIL,** aby skonfigurować parametry klimakonwektora.

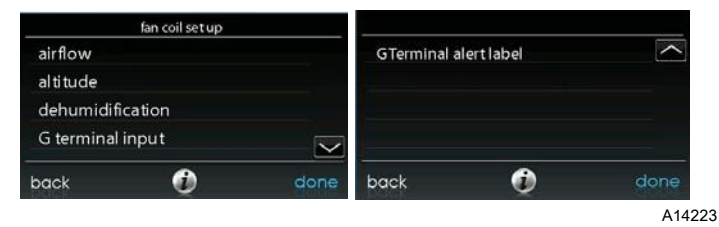

<span id="page-35-1"></span>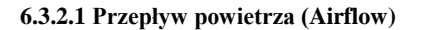

Niniejsza opcja umożliwia instalatorowi systemu wybranie właściwego przepływu powietrza w oparciu o potrzeby instalacyjne. Opcja **QUIET** oznacza przepływ minimalny obsługiwany bezpiecznie przez system (standardowo 300 CFM/t). Wybierz tę opcję w przypadku zbyt wysokiego poziomu hałasu w kanale wentylacyjnym. Należy pamiętać o tym, że niskie przepływy powietrza w środowiskach wilgotnych mogą być przyczyną nadmiernego skraplania. Opcja **COMFORT** oznacza przepływ zróżnicowany w zależności od ustawionych poziomów zapotrzebowania na wilgotność i temperaturę. Opcja ta aktywuje tryb pełnego osuszania powietrza oraz wszystkie systemowe funkcje komfortu. **EFF325** jest przepływem stałym służącym do osiągania określonych wartości znamionowych (system nie redukuje przepływu powietrza). Standardowo jest to 325 CFM/t, lecz wartość ta może być inna w przypadku zastosowania 2-stopniowego modułu zewnętrznego. **EFF350** to również przepływ stały służący do osiągania określonych wartości znamionowych (system nie redukuje przepływu powietrza). Standardowo jest to 350 CFM/t, lecz wartość ta może być inna w przypadku zastosowania 2-stopniowego modułu zewnętrznego.

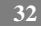
Przepływ maksymalny (MAX) jest ustawiony na wartość 400 CFM/t. System nie redukuje przepływu powietrza w trybie osuszania.

**UWAGA**: W geotermalnych pompach ciepła poziomy przepływu powietrza zostały zmienione z EFF325 i EFF350 odpowiednio na EFF1 i EFF2. Przepływy nominalne dla tych nastaw będą inne niż wartości standardowe, tj. 325 i 350 CFM/t.

Wartość przepływu powietrza w trybie osuszania (ustawiona domyślnie na **NORMAL**) umożliwia jej zmianę, tak aby dostosować ją do przesłanej komendy. Po wybraniu opcji **HIGH** przepływ minimalny zwiększy się w trybie osuszania, aby zredukować efekt skraplania w kanale wentylacyjnym i na kratce. Przepływ zwiększa również przepływ minimalny w trybie normalnego chłodzenia, aby wspomóc proces redukowania skroplin w kanale.

Aby zapisać bieżącą konfigurację naciśnij **SAVE**.

- **Cooling Airflow:** Quiet, Comfort, EFF325 (lub EFF1), EFF350 (lub EFF2) lub Max,
	- o Ustawienie domyślne = Comfort.
- **Heating Airflow:** Comfort, EFF325 (lub EFF1), EFF350 (lub EFF2) lub Max,
	- o Ustawienie domyślne = Comfort.
- **Dehumidify Airflow:** Normal lub High,
	- o Ustawienie domyślne = Normal.

### **6.3.2.2 Wysokość (Altitude)**

• **Static Pressure selection:** 0 - 10,000 ft (0 – 300 m) . Opcja ta służy do korygowania systemowych odczytów ciśnienia statycznego.

#### **6.3.2.3 Osuszanie klimakonwektora (Fan Coil Dehumidification)**

Opcja **Dehum Drain Time** służy do wyłączania trybu ciągłej pracy wentylatora w końcowym (5-minutowym) etapie osuszania, aby usunąć wodę z wężownicy wewnętrznej. Wentylator jest wyłączany tylko w przypadku konieczności osuszania we wstępnej fazie cyklu chłodzenia.

Opcja "**Electric Reheat**" umożliwia wykorzystanie ogrzewania elektrycznego w funkcji cool-to-dehumidify (osuszanie poprzez chłodzenie). Dzięki temu użytkownik będzie mógł korzystać dłużej z funkcji cool-to-dehumidify, zwiększając znacząco poziom sterowania wilgotnością w trybie chłodzenia. Ilość energii elektrycznej nagromadzonej podczas ogrzewania wtórnego jest wyświetlona na ekranie "**Fan Coil Run Hours**" (w kWh). Na tym ekranie użytkownik może również zmienić jej wartość (opcja dostępna wyłącznie w systemach klimakonwektorowych). Grzałki z funkcją wykrywania automatycznego zapewniają optymalną wydajność osuszania w trybie ogrzewania wtórnego.

Aby zapisać bieżącą konfigurację naciśnij **SAVE**.

- **Dehum Drain Time:** zakres nastawy 5 60 minut lub OFF (wył.),
	- o Ustawienie domyślne = 15 minut.
- **Electric Reheat:** Yes (tak) lub No (nie),
	- o Ustawienie domyślne = No.

### **6.3.2.4 Zacisk G w klimakonwektorze (Fan Coil G- Terminal)**

Niniejsza opcja służy do wybierania żądanego trybu pracy przy zwartym styku R-G na karcie sterującej klimakonwektora. Zawarta w niej opcja **fan** uruchamia wentylator w zadanej prędkości po podaniu zasilania na zacisk G. Użyj funkcji **alert**, aby wybrać stan styku dla alarmu. Wybierz opcję **Normally Open** (styk normalnie rozwarty) lub **Normally Closed** (styk normalnie zwarty), a następnie zapisz wybraną konfigurację. Wybranie opcji **Shutdown** wyłączy wentylator i urządzenie. Aby zapisać bieżącą konfigurację naciśnij **SAVE**.

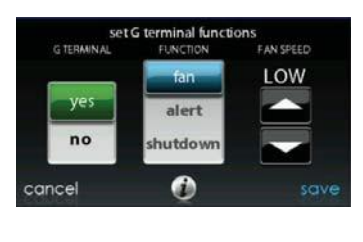

A13229

## **6.3.2.5 Typ alarmu na zacisku G w klimakonwektorze (Fan Coil G-Terminal Alert)**

Skorzystaj z opcji **alert**, aby wybrać stan styku w sytuacji alarmowej. Wybierz **Normally Open** lub **Normally Closed**, następnie zapisz konfigurację.

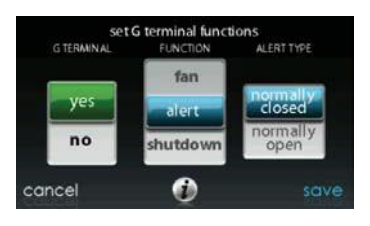

A13230

**Shutdown:** wybór stanu styku wymaganego do wyłączenia urządzenia. Wybierz **Normally Open** lub **Normally Closed**, następnie zapisz konfigurację (**SAVE**).

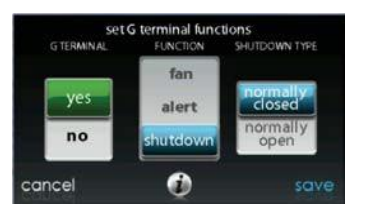

A13231

## **6.3.2.6 Etykieta alarmu na zacisku G w klimakonwektorze (Fan Coil G Terminal Alert Label)**

Wpisany tekst etykiety alarmu zacisku G będzie widoczny w systemie zarówno na ekranie głównym, jak i w poczcie e-mail generowanej po aktywacji alarmu.

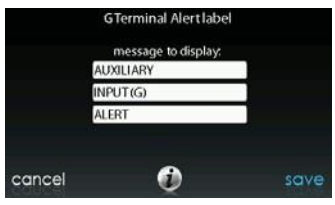

# **6.3.3 Piec (Furnace)**

Naciśnij **SETUP → FURNACE,** aby skonfigurować parametry modułu pieca.

A14225

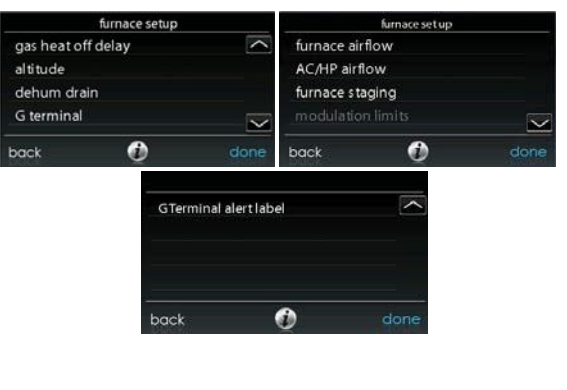

## **6.3.3.1 Przepływ powietrza w piecu (Furnace Airflow)**

Na tym ekranie użytkownik może wybrać przepływ powietrza w trybie ogrzewania. Opcja **EFFICIENCY** oznacza przepływ spełniający określone wartości znamionowe; opcja **COMFORT** oznacza przepływ zmniejszony, służący do zwiększania temperatury powietrza wyjściowego i zapewniający większy komfort.

W przypadku opcji **Low heat rise** ustaw wartość na **ON** (wł.), jeśli system zawiera nawilżacz obejściowy. Dzięki temu system zwiększy przepływ powietrza w trybie ogrzewania niskiego poziomu.

Aby zapisać bieżącą konfigurację naciśnij **SAVE**.

- **Furnace Air Flow:** Comfort lub Efficiency,
- o Ustawienie domyślne = Comfort.
- **Low Heat Rise:** On (wł.) lub Off (wył.),
	- o Ustawienie domyślne = Off.

## **6.3.3.2 Przepływ powietrza w klimatyzatorze / pompie powietrza (AC/HP Air Flow)**

W geotermalnych pompach ciepła niniejsza opcja będzie wyświetlana jako "**Geo HP**". Dzięki niej użytkownik może wybrać przepływ powietrza w trybach chłodzenia, ogrzewania pompy ciepła i osuszania.

Opcja **QUIET** oznacza przepływ minimalny obsługiwany bezpiecznie przez system (standardowo 300 CFM/t). Wybierz tę opcję w przypadku zbyt wysokiego poziomu hałasu w kanale wentylacyjnym.

**UWAGA**: Należy pamiętać o tym, że niskie przepływy powietrza w środowiskach wysokiej wilgoci może być przyczyną nadmiernego skraplania w kanale wentylacyjnym.

Opcja **COMFORT** oznacza przepływ zróżnicowany w zależności od ustawionych poziomów zapotrzebowania na wilgotność i temperaturę. Opcja ta aktywuje tryb pełnego osuszania powietrza oraz wszystkie systemowe funkcje komfortu. **EFF325**  (lub EFF1) jest przepływem stałym służącym do osiągania określonych wartości znamionowych (system nie redukuje przepływu powietrza). Standardowo jest to 325 CFM/t, lecz wartość ta może być inna w przypadku zastosowania 2-stopniowego modułu zewnętrznego. **EFF350** (lub EFF2) to również przepływ stały służący do osiągania określonych wartości znamionowych (system nie redukuje przepływu powietrza). Standardowo jest to 350 CFM/t, lecz wartość ta może być inna w przypadku zastosowania 2-stopniowego modułu zewnętrznego.

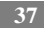

Przepływ maksymalny (**MAX**) jest ustawiony na wartość 400 CFM/t. System nie redukuje przepływu powietrza w trybie osuszania.

**UWAGA**: W geotermalnych pompach ciepła poziomy przepływu powietrza zostały zmienione z EFF325 i EFF350 odpowiednio na EFF1 i EFF2. Przepływy nominalne dla tych nastaw będą inne niż wartości standardowe, tj. 325 i 350 CFM/t.

Wartość przepływu powietrza w trybie osuszania (ustawiona domyślnie na **NORMAL**) umożliwia jej zmianę, tak aby dostosować ją do przesłanej komendy. Po wybraniu opcji **HIGH** przepływ minimalny zwiększy się w trybie osuszania, aby zredukować efekt skraplania w kanale wentylacyjnym i na kratce. Przepływ zwiększa również przepływ minimalny w trybie normalnego chłodzenia, aby wspomóc proces redukowania skroplin w kanale.

Aby zapisać bieżącą konfigurację naciśnij **SAVE**.

- **Cool:** Quiet, Comfort, EFF325 (lub EFF1), EFF350 (lub EFF2) lub Max,
	- o Ustawienie domyślne = Comfort.
- **HP Heat:** Comfort, EFF325 (lub EFF1), EFF350 (lub EFF2) lub Max,
	- o Ustawienie domyślne = Comfort.
- **Dehumidify:** Normal lub High,
	- o Ustawienie domyślne = Normal.

## **6.3.3.3 Konfigurowanie poziomów pracy pieca (Furnace Staging)**

Niniejsza opcja służy do monitorowania poziomów pracy pieca i do wybierania minimalnej ilości czasu pracy na poziomie najniższym (**low)**, przed przejściem na poziom najwyższy (**high**). Opcja **SYSTEM** umożliwia użytkownikowi sterownika dotykowego Infinity® wybranie poziomu pracy pieca. Jak już wspomniano wartość **LOW** to poziom najniższy, **LOW-MED** to połączenie poziomów najniższego i średniego (ogrzewanie 2-stopniowe), wartość **MED** to praca na poziomie średnim, **MED-HIGH** jest połączeniem poziomów średniego i wysokiego, (ogrzewanie 2 stopniowe), **HIGH** zaś to najwyższy poziom ogrzewania pieca.

**UWAGA**: Piece 2-stopniowy posiada wyłącznie opcje **LOW** i **HIGH**.

**38**

- **Stages**: System, Low, Low- Med, Med, Med- High lub High,
	- o Ustawienie domyślne = System.

## **6.3.3.4 Limity przepływu powietrza w piecu (Furnace Airflow Limits) (dotyczy pieców modułowych)**

Poniższe ustawienia umożliwiają instalatorowi systemu ograniczanie pracy pieca z użyciem określonych zakresów przepływu powietrza. Wartości te są przekształcane na wydajność. Limity minimalne i maksymalne (**Min** i **Max**) są ustalane według rozmiaru urządzenia. Niniejsze konfiguracje nie są tożsame z limitami strefowych przepływów powietrza.

- **Min. modulating limits:** min.CFM piecamodułowego. Nastawa ta zwiększa minimalną wydajność eksploatacyjną pieca.
	- o Wartość domyślna jest przepływem powietrza w piecu dla najniższej wydajności cieplnej.
- **Max. modulating limits:** maks.CFM pieca modułowego. Nastawa ta zwiększa maksymalną wydajność eksploatacyjną pieca.
	- o Wartość domyślna jest przepływem powietrza w piecu dla najwyższej wydajności cieplnej.

## **6.3.3.5 Opóźnione wyłączanie pieca (Furnace Off Delay)**

Niniejsza opcja oznacza czas pracy dmuchawy po wyłączeniu trybu ogrzewania. Aby zapisać bieżącą konfigurację naciśnij **SAVE**.

- **Furnace Off Delay:** 90, 120, 150 lub 180 sekund,
	- o Ustawienie domyślne = 120 sekund.

## **6.3.3.6 Wysokość (Altitude)**

Niniejsza opcja służy do dopasowywania przepływu powietrza do wysokości. Opcja ta jest niedostępna w starszych modelach pieców. Po dodatkowe informacje patrz stosowne instrukcje obsługi pieców. Aby zapisać bieżącą konfigurację naciśnij **SAVE**.

• **Altitude:** 0000 – 2000, US 2001 – 3000, CN 2100 – 4500, US 3001 – 4000,

US 4001 – 5000, US 5001 6000, US 6001 – 7000, US 7001 – 8000, US 8001 – 9000 i US  $>$  9000.

- o Ustawienie domyślne = US 2001- 3000.
- **Static Pressure selection:** 0 -10,000 ft. Wartość ta służy do korygowania systemowych odczytów ciśnienia statycznego.

## **6.3.3.7 Osuszanie pieca (Furnace Dehumidifier Drain)**

Niniejsza opcja umożliwia użytkownikowi wybieranie czasu wyłączenia wentylatora w końcowej fazie chłodzenia, aby osuszyć wężownicę wewnętrzną. Wentylator wyłączy się, jeśli komenda osuszenia została wprowadzona w fazie rozruchu lub podczas cyklu chłodzenia.

- **Dehumidify Drain Time: zakres nastawy** 5 60 minut,
	- o Wartość domyślna = 15 minut.

## **6.3.3.8 Zacisk G w piecu (Furnace G Terminal)**

Niniejsza opcja służy do wybierania żądanego trybu pracy przy zmianie stanu obwodu R-G na karcie sterowania (w zależności od konfiguracji).

Opcja **FAN** uruchamia wentylator w zadanej prędkości po podaniu zasilania na zacisk G. Wybranie opcji **SHUTDOWN** wyłączy wentylator i urządzenie. Aby zapisać bieżącą konfigurację naciśnij **SAVE**.

- **Function**: Disabled (dezaktywuj), Fan (went.) lub Shutdown (wył.),
	- o Ustawienie domyślne = Disabled
- **Fan Speed**: Low (niska), Med (średnia), High (wysoka),
	- o Ustawienie domyślne = Low
- **Shutdown:**
	- o Normally Open (styk normalnie rozwarty),
	- o Normally Closed (styk normalnie zwarty),
	- o Funkcja może nie być dostępna od razu. System będzie stosował nadal funkcję opóźnionego wyłączania dmuchawy itp. Funkcja nie jest przeznaczona do zastosowań komercyjnych. W przypadku konieczności zastosowania tej funkcji moduł wewnętrzny należy odłączyć od źródła zasilania.

## **6.3.3.9 Typ alarmu na zacisku G w piecu (Furnace G- Terminal Alert)**

Skorzystaj z opcji **alert**, aby wybrać stan styku w sytuacji alarmowej. Wybierz **Normally Open** lub **Normally Closed**, następnie zapisz konfigurację.

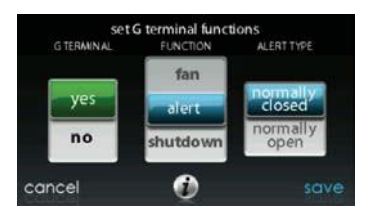

A13230

**Shutdown:** wybór stanu styku wymaganego do wyłączenia urządzenia. Wybierz **Normally Open** lub **Normally Closed**, następnie zapisz konfigurację (**SAVE**).

## **6.3.3.10 Etykieta alarmu na zacisku G w piecu (Furnace G Terminal Alert Label)**

Wpisany tekst etykiety alarmu zacisku G będzie widoczny w systemie zarówno na ekranie głównym, jak i w poczcie e-mail generowanej po aktywacji alarmu.

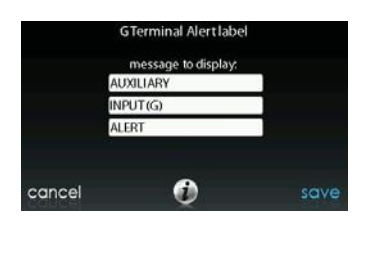

A14224

## **6.3.4 Klimatyzator / pompa ciepła (AC/HP)**

Naciśnij **SETUP → AC/HEAT PUMP** , aby skonfigurować parametry klimatyzatora / pompy ciepła.

**UWAGA**: Po informacje dotyczące konfigurowania pompy ciepła patrz pkt 6.3.7.

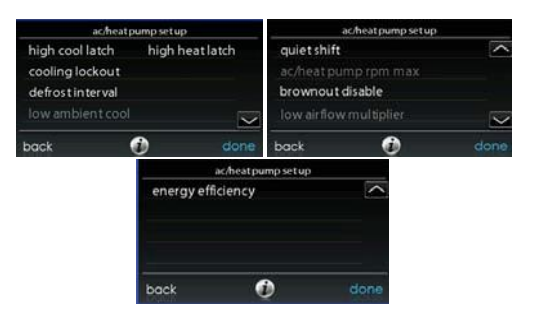

A14227

## **6.3.4.1 Blokada ustawień (Latching) (funkcja niedostępna w modułach geotermalnych)**

## **Opcja High Cool Latch**

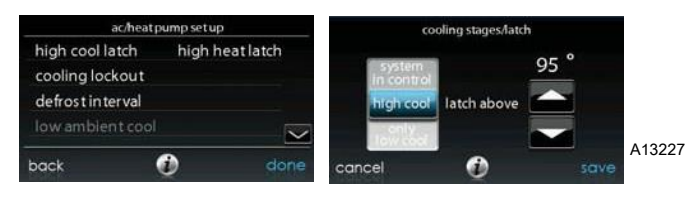

- System in Control
	- o System decyduje, który etap uruchomić, aby spełnić zapotrzebowanie na chłodzenie.
- High Cool
	- o Temperatura, powyżej której system będzie pracował wyłącznie w trybie chłodzenia na najwyższym poziomie.
- Only Low Cool
	- o System będzie pracował wyłącznie w trybie chłodzenia na najniższym poziomie.

#### **Opcja High Heat Latch**

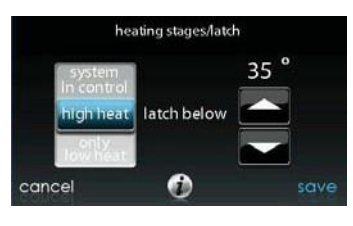

A13228

- System in Control
	- o System decyduje, który etap uruchomić, aby spełnić zapotrzebowanie na ogrzewanie.
- High Heat
	- o Temperatura, powyżej której system będzie pracował wyłącznie w trybie ogrzewania na najwyższym poziomie.
- Only Low Heat
	- o System będzie pracował wyłącznie w trybie chłodzenia na najniższym poziomie.

### **6.3.4.2 Blokada ustawień chłodzenia (Cooling Lockout)**

Temperatura zewnętrzna, poniżej której system nie będzie uruchamiał trybu chłodzenia. Aby zapisać bieżącą konfigurację naciśnij **SAVE**.

- **Cooling Lockout Temp:** None (brak), 45, 50 lub 55 (°F)
	- Ustawienie domyślne = None.

**UWAGA**: Jeśli aktywna jest opcja jednoczesnego zapotrzebowania na ogrzewanie i chłodzenie system zignoruje funkcję blokady.

#### **6.3.4.3 Interwał czasowy rozmrażania (Defrost Interval)**

W przypadku pompy ciepła może mieć zastosowanie interwał czasowy cykli rozmrażania. **AUTO** oznacza interwał optymalny ustawiony przez sterownik zewnętrzny. Aby zapisać bieżącą konfigurację naciśnij **SAVE**.

- **Set Defrost Interval:** 30, 60, 90, 120 minut lub AUTO
	- Ustawienie domyślne = AUTO.

**UWAGA**: Po dodatkowe informacje na temat interwału czasowego rozmrażania w trybie automatycznym (**AUTO Defrost**) patrz instrukcja montażu pompy ciepła.

#### **6.3.4.4 Chłodzenie w najniższej temperaturze wewnętrznej (Low Ambient Cooling)**

Wybranie opcji **YES** spowoduje uruchomienie trybu chłodzenia na najniższym poziomie w module zewnętrznym. Ustawienie to jest dostępne wyłącznie w modułach zewnętrznych z opcją komunikacji i po ustawieniu opcji **Cooling Lockout**  na wartość **NONE** (brak). Zestawy chłodzenia na najniższym poziomie są zbędne w przypadku korzystania z modułów zewnętrznych z opcją komunikacji. Aby zapisać bieżącą konfigurację naciśnij **SAVE**.

- **Low Ambient Cooling:** Yes (tak) lub No (nie),
	- Ustawienie domyślne = No.

## **6.3.4.5 Przejście ciche (Quiet Shift)**

Niniejsza opcja uruchamia funkcję przejścia cichego w 1- lub 2-stopniowych pompach z opcją komunikacji. Zapisz bieżącą konfigurację naciskając **SAVE**.

**UWAGA**: Opcja ta jest niedostępna w pompach ciepła o zmiennej prędkości lub modułach geotermalnych.

- **Quiet Shift**: On (wł.) lub Off (wył.)
	- o Ustawienie domyślne = Off

## **6.3.4.6 Maksymalne obroty klimatyzatora / pompy ciepła (AC/Heat Pump RPM Max)**

Stosowana w pompach ciepła o zmiennej wydajności niniejsza opcja służy do ustawiania maksymalnej prędkości eksploatacyjnej. Służy również do redukowania hałasu w trybie najwyższej wydajności. Zmniejszenie wartości spowoduje redukcję wydajności grzewczej pompy. Zapisz bieżącą konfigurację naciskając **SAVE**.

- **AC Heat Pump Max RPM:** zakres nastawy 4500 7000,
	- o Ustawienie domyślne = 7000 obr/min.

## **6.3.4.7 Opóźnianie wentylatora w trybie odszraniania (Defrost Fan Delay)**

Niniejsza opcja służy do włączania modułu zewnętrznego w końcowym etapie cyklu odszraniania na ok. 12 sekund. Pomaga to zredukować poziomu hałasu towarzyszącego przepływowi czynnika chłodniczego przez zawór zwrotny. Opcja ta jest dostępna wyłącznie w pompach ciepła z opcją komunikacji. Zapisz bieżącą konfigurację naciskając **SAVE**.

- **Defrost Fan Delay:** Yes (tak) lub No (nie),
	- o Ustawienie domyślne = No.

## **6.3.4.8 Dezaktywacja funkcji wykrywania spadków napięcia (Brownout Disable)**

Niniejsza opcja służy do wyłączania funkcji wykrywania spadków napięcia w sterowniku modułu zewnętrznego. Zapisz bieżącą konfigurację naciskając **SAVE**.

• **Brownout Disable:** On (wł.) lub Off (wył.)

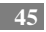

 $\circ$  Ustawienie domyślne = Off.

## **6.3.4.9 Mnożnik niskiego poziomu(Low Air Multiplier)**

Niniejsza opcja służy do dopasowywania prędkości przepływu powietrza w modułach 2-stopniowych bez opcji komunikacji. Wybierz wartość 0.65 dla modułów ze sprężarką typu Bristol lub 0.89 (ustawienie domyślne) dla modułów wyposażonych w sprężarkę spiralną typu Copeland.

## **6.3.4.10 Wydajność energetyczna (Energy Efficiency)**

Niniejsza opcja służy do wprowadzania znanych wartości znamionowych zamontowanego klimatyzatora, lub pompy ciepła, jako części obliczeń dotyczących monitorowania energii. Po wybraniu żądanych wartości naciśnij **SAVE**.

## **6.3.5 Blokada źródeł ciepła (Heat Source Lockout)**

Naciśnij **SETUP → HEAT SOURCE LOCKOUTS**, aby skonfigurować parametry klimatyzatora / pompy ciepła.

W przypadku systemów ogrzewania wodnego niniejsza opcja umożliwia instalatorowi systemu konfigurowanie temperatur, poniżej których będzie pracowała wyłącznie wężownica wodna i powyżej których wężownica wyłączy się. Po wybraniu żądanych opcji naciśnij **SAVE**.

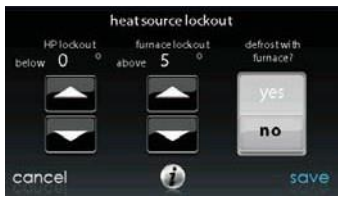

A12149

- **HP Lockout:** zakres nastawy od 20 do 55°F (-28 do 13°C) lub None (brak),
	- o Ustawienie domyślne = None.
- **Furnace, Electric Heat lub Hydronic Lockout:** zakres nastawy od 15 do 55°F (-9 do 13°C) lub None (brak)
	- o Ustawienie domyślne = None
- **Defrost with Furnace, Electric Heat lub Hydronic:** Yes (tak) lub No (nie)
	- o Ustawienie domyślne = Yes
	- o Moduły geotermalne: Opcja blokady dodatkowych źródeł ciepła (piec zwykły lub oporowy) jest niedostępna.

**UWAGA**: Jeśli aktywna jest opcja jednoczesnego zapotrzebowania na ogrzewanie i chłodzenie system podejmie próbę zaakceptowania wprowadzonych ustawień dla źródła ciepła, lecz może je nadpisać, jeśli wybrane źródło ciepła nie jest w stanie dostarczyć określonej ilości ciepła.

## **6.3.6 Stopnie / blokada w pompach 18VS (Stages / Latch)**

W pompach ciepła typu 18VS możliwe jest modyfikowanie stopni / blokad chłodzenia / ogrzewania. Wybierz opcję **stages/latch → cooling** lub **heating**. System umożliwia wybranie stopnia najwyższego (maksimum) i najniższego (minimum). Ponadto wybrany stopień można zablokować lub skonfigurować w oparciu o temperaturę zewnętrzną.

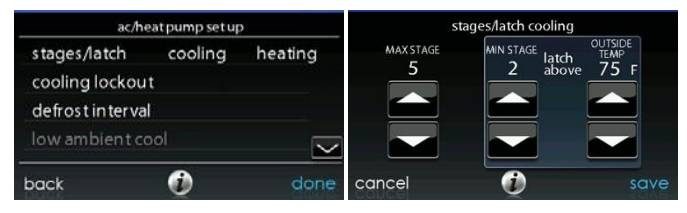

A14228

## **6.3.7 Geotermalna pompa ciepła (Geothermal HP)**

Naciśnij **SETUP → Geo HP**, aby skonfigurować parametry geotermalnej pompy ciepła.

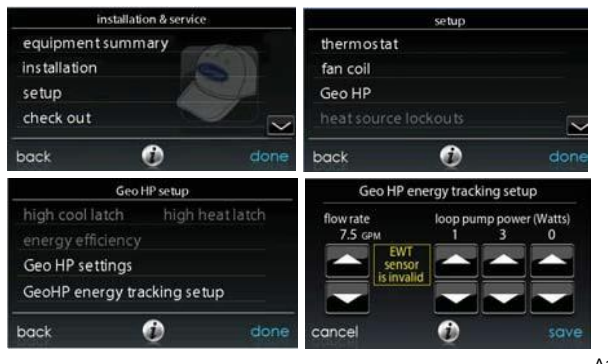

A160188

### **6.3.7.1 Limity zamarzania (Freeze Limits)**

Niniejsza opcja służy do sterowania minimalnym poziomem temperatury cieczy przed wyłączeniem pompy ciepła. Po dodatkowe informacje patrz instrukcja montażu pompy. W systemach z pętlą otwartą i wodą nieuzdatnioną stosuje się standardowo wartość 26°F, a w systemach z pętlą zamkniętą i glikolem, lub innym czynnikiem zapobiegającym zamarzaniu, stosuje się wartość 15°F. Zapisz bieżącą konfigurację naciskając **SAVE**.

- **Freeze Limits:** 26°F lub 15°F
	- o Ustawienie domyślne = 26°F.

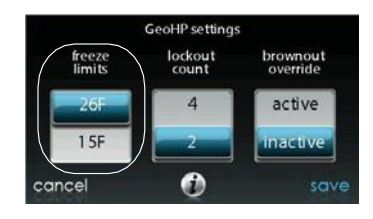

## **6.3.7.2 Licznik blokady (Lockout Count)**

Niniejsza opcja służy do ustawienia liczby wyłączeń przełącznika wysokiego ciśnienia (HPS) lub niskiego ciśnienia (LPS) przed 4-godzinową blokadą sprężarki pompy ciepła. Zapisz bieżącą konfigurację naciskając **SAVE**.

- **Lockout Count:** 4 lub 2
	- o Ustawienie domyślne = 2.

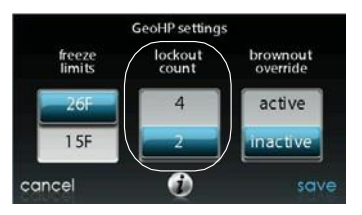

A150180

## **6.3.7.3 Nadpisanie funkcji wykrywania spadków napięcia (Brownout Override)**

Niniejsza opcja służy do nadpisywania parametrów funkcji wykrywania spadków napięcia w pompie ciepła. Zapisz bieżącą konfigurację naciskając **SAVE**.

- **Brownout Override:** Active (aktywacja) lub Inactive (dezaktywacja)
	- o Ustawienie domyślne = Inactive.

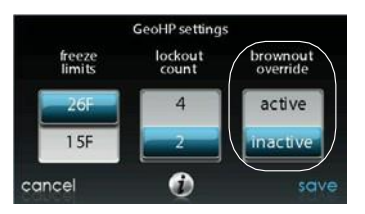

## **6.3.7.4 Monitorowanie energii w geotermalnej pompie ciepła (Geothermal HP Energy Tracking)**

Funkcja monitorowania energii w geotermalnych pompach ciepła wymaga zamontowania czujnika temperatury wody wpływającej (EWT). Po instrukcje montażu czujnika patrz stosowna literatura.

Jeśli czujnik EWT jest zamontowany instalator systemu będzie mógł skonfigurować prędkość przepływu w pętli (Loop Flow Rate) oraz moc pompy w pętli (Loop Pump Power) (patrz rysunek w pkt 6.3.7). Przedstawione dane wejściowe będą przydatne w algorytmie służącym do prawidłowego obliczania zużycia energii cieplnej pompy. Po szczegółowe informacje patrz stosowna literatura.

## **6.3.8 Konfigurowanie stref (Zoning) (jeżeli dotyczy)**

Naciśnij **SETUP → ZONING**, aby skonfigurować parametry systemu strefowego (jeżeli dotyczy).

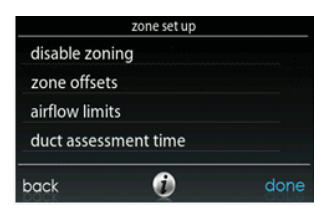

## **6.3.8.1 Dezaktywacja konfiguracji stref (Disable Zoning)**

Niniejsza opcja umożliwia instalatorowi systemu aktywowanie / dezaktywowanie opcji konfigurowania stref. Zapisz bieżącą konfigurację naciskając **SAVE**.

**Disable Zoning:** Yes (tak) lub No (nie),

o Ustawienie domyślne = No

### **6.3.8.2 Odchylenia w konfiguracjach stref (Zone Offsets)**

Niniejsza opcja umożliwia stosowanie odchyleń w konfiguracji każdej strefy i - dzięki temu – kalibrowanie (lub zamierzone rozkalibrowanie) każdego czujnika. Użyj przycisków "w lewo" (<) lub "w prawo" (>), aby zmienić konfigurację danej strefy. Zapisz bieżącą konfigurację naciskając **SAVE**.

- **Temperature Offset:** zakres nastawy od 5 do 5°F (od -3 do 3°C)
	- $\circ$  Ustawienie domyślne = 0°F (18°C).

#### **6.3.8.3 Limity przepływu powietrza w strefie (Zone Airflow Limits)**

Ponieważ stosowanie przepustnicy obejściowej w niniejszym systemie jest zabronione, opcja ta służy do wybierania maksymalnego, dopuszczalnego stosunku szumu do przepływu powietrza w każdej strefie w oparciu o wymogi w zakresie komfortu i szumu powietrza. **LOW** oznacza 100 proc., **MED-LOW** – 138 proc., **MEDIUM** – 176proc., **MED-HIGH** – 214 proc., **HIGH –** 250 proc. ocenionego, maksymalnego przepływu powietrza.

**NO LIMIT** oznacza, że dany system nie posiada opcji stopniowania w dół.

Na ekranie jest wyświetlana wydajność (CFM) skojarzona z każdym limitem. Porównaj tę wartość z wartością CFM w trybie pracy niskostopniowej, aby upewnić się że system będzie pracował w każdej strefie. Przepływ powietrza ocenia się zgodnie z opisem w punkcie **OCENA KANAŁU WENTYLACYJNEGO**.

Po wybraniu żądanych opcji naciśnij **SAVE**.

- Naciśnij nazwę strefy, którą chcesz zmienić,
- **Select the zone to adjust airflow:** Low, Med-Low, Medium, Med-High, High, lub No Limit,
	- o Ustawienie domyślne = High (maks.).

## **6.3.8.4 Czas oceny kanału wentylacyjnego (Duct Assessment Time)**

**UWAGA**: System będzie wykonywał codzienny test kanału wentylacyjnego, nawet po dezaktywacji opcji monitorowania ciśnienia statycznego. Służy to zapewnieniu właściwego przepływu powietrza dla wszystkich zamontowanych urządzeń w sytuacji potencjalnych zmian systemowych, takich jak zamknięcie lub otwarcie kratek.

Niniejsza opcja umożliwia instalatorowi systemu wybranie czasu oceny kanału. Zapisz bieżącą konfigurację naciskając **SAVE**.

- **Duct Assessment Time:** zakres nastawy  $12:00 23:00$ ,
	- o Ustawienie domyślne = 13:00.

#### **6.3.9 Akcesoria (Accessories)**

Naciśnij **SETUP** → **ACCESSORIES**, aby skonfigurować parametry akcesoriów zamontowanych w systemie.

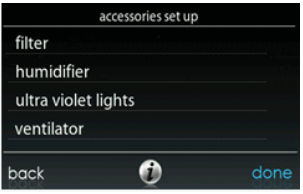

A<sub>12102</sub>

### **6.3.9.1 Filtr (Filter)**

**UWAGA**: System będzie wykonywał codzienny test kanału wentylacyjnego, nawet po dezaktywacji opcji monitorowania ciśnienia statycznego. Służy to zapewnieniu właściwego przepływu powietrza dla wszystkich zamontowanych urządzeń w sytuacji potencjalnych zmian systemowych, takich jak zamknięcie lub otwarcie kratek.

Niniejsza opcja umożliwia instalatorowi systemu wybranie opcji monitorowania ciśnienia, typu zamontowanego filtra oraz interwału czasu czyszczenia. Po wybraniu żądanych opcji naciśnij **SAVE**.

- **Pressure Monitoring** (opcja niedostępna w układach, w których nie stosuje się wkładów takich jak, np. elektryczne filtry powietrza): Enable (aktywuj) lub Disable (dezaktywuj),
	- o Ustawienie domyślne = Enable.
- **Clean Interval:** zakres nastawy 1 18 miesięcy,
	- o Ustawienie domyślne = 3 miesiące.
- **Filter Type:** Air Filter (filtr pow.), Electric Air Cleaner (el. filtr pow.) lub Air Purifier (oczyszczacz pow.),
	- o Typ filtra można wybrać podczas montażu (ustawienie domyślne = air filter).

## **6.3.9.2 Nawilżacz (Humidifier)**

Dzięki niniejszej opcji instalator systemu może potwierdzić, że w systemie znajduje się nawilżacz, wybrać nawilżanie przy niskiej prędkości oraz interwał czasu zmiany wkładki nawilżacza. Po wybraniu żądanych opcji naciśnij **SAVE**.

- **Humidifier Installed:** Yes (tak) lub No (nie),
	- o Wyboru można dokonać podczas montażu (ustawienie domyślne = No).
	- **Change Pad:** zakres nastawy 1 24 miesięcy,
		- o Ustawienie domyślne = 12 miesięcy.
- **Humidify with Fan:** Yes lub No,
	- o Ustawienie domyślne = No.

### **6.3.9.3 Kontrolki UV (Ultraviolet Lights)**

Dzięki niniejszej opcji instalator systemu może potwierdzić, że w systemie znajdują się kontrolki promieniowania UV oraz wybrać interwał czasu ich zmiany. Po wybraniu żądanych opcji naciśnij **SAVE**.

- **UV Lights Installed:** Yes (tak) lub No (nie),
	- o Wyboru można dokonać podczas montażu (ustawienie domyślne = No).
- **Change Interval:** zakres nastawy 1 48 miesięcy,
	- o Ustawienie domyślne = 12 miesięcy.

### **6.3.9.4 Wentylator (Ventilator)**

Jeśli w systemie jest zamontowany wentylator instalator będzie mógł wybrać interwał czasu czyszczenia wentylatora. Po wybraniu żądanych opcji naciśnij **SAVE**.

- **Clean Interval:** zakres nastawy 60, 90, 120, 150 lub 180 dni,
	- o Ustawienie domyślne = 90 dni.

**UWAGA**: Opcja może być niedostępna w przypadku wentylatora ERVXXNVA ze względu na uproszczoną konstrukcję jego sterownika.

## **6.3.10 Funkcja Utility Curtailment**

**UWAGA**: Funkcje **Utility Curtailment** i **Utility Saver** nie są tożsame z funkcją **Utility Demand Response** opisaną w podręczniku użytkownika. Funkcja **Utility Curtailment / Utility Saver** wykorzystuje zaciski UTIL i Y2 (bądź równoznaczne) na karcie sterującej sprężarki Infinity® na potrzeby odbierania sygnałów z urządzenia (standardowo miernika energii elektrycznej) i powiadamiania o okresach ograniczeń w dostawie danego medium. W niniejszym punkcie opisano działania podejmowane w ramach reagowania na taki sygnał. Po dodatkowe informacje patrz instrukcje montażu okablowania karty sterującej sprężarki na zaciskach UTIL.

Funkcja **Utility Saver** służy do przełączania pracy urządzeń na niższy stopień (opcja **LOW** lub **OFF**) po ich aktywacji przez dostawcę mediów (zazwyczaj w okresach obciążeń szczytowych). Niniejsza konfiguracja służy do sterowania reagowaniem urządzeń na aktywnych wejściach funkcji oszczędnego zużycia mediów. **DISABLED** oznacza, że funkcja ograniczeń jest nieaktywna, **TURN OFF** oznacza że moduł zewnętrzny zostanie wyłączony po aktywacji funkcji ograniczonego zużycia mediów, zaś **LOW STAGE** oznacza że moduł zewnętrzny będzie pracował na niskim poziomie po aktywacji funkcji ograniczonego zużycia mediów. Po wybraniu żądanych opcji naciśnij **SAVE**.

A12193

- **Cooling:** Disabled (niekatywna), Low Stage (niski poziom) lub Turn off (wył.),
	- o Ustawienie domyślne = Disabled.

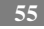

- **Heat Pump:** Disabled, Low Stage lub Turn off,
	- o Ustawienie domyślne = Disabled.

## **6.3.11 Przepływ powietrza w systemie ogrzewania wodnego (Hydronic Airflow)**

**UWAGA**: System będzie wykonywał codzienny test kanału wentylacyjnego, nawet po dezaktywacji opcji monitorowania ciśnienia statycznego. Służy to zapewnieniu właściwego przepływu powietrza dla wszystkich zamontowanych urządzeń w sytuacji potencjalnych zmian systemowych, takich jak zamknięcie lub otwarcie kratek. Niniejsza opcja umożliwia instalatorowi wybranie przepływu powietrza dla klimakonwektora połączonego z wężownicą wodną. Po wybraniu żądanych opcji naciśnij **SAVE**.

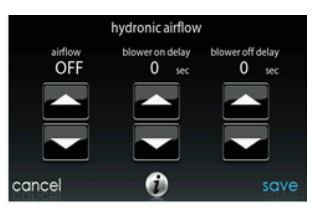

A12194

- **Airflow:** zakres nastawy Off (wył.) Max (w przyrostach 50 CFM),
	- $\circ$  Ustawienie domyślne = Off, 500 CFM, Max = (odu\_size w KBTU \* 400/12)

**UWAGA**: Wybrany przepływ powietrza dla trybu ogrzewania wodnego jest wartością stałą.

- **Blower On Delay:** zakres nastawy 0 240 sekund,
	- o Ustawienie domyślne = 30 sekund.
- **Blower Off Delay:** zakres nastawy 0 240 sekund,
	- o Ustawienie domyślne = 0 sekund.

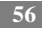

## **6.4 Kontrola (Check out)**

Naciśnij **CHECKOUT**, aby wyświetlić urządzenia zamontowane w systemie. Wykonaj test kontrolny, aby sprawdzić czy wszystkie elementy urządzeń działają poprawnie.

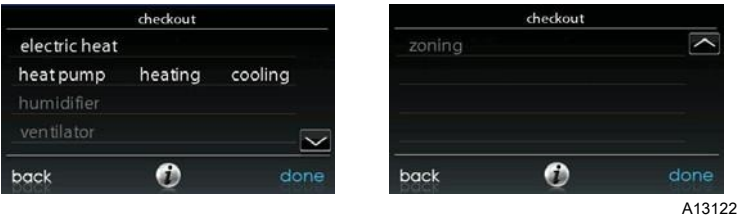

## **6.4.1 Ciepło elektryczne (Electric Heat)**

Jeśli system posiada klimakonwektor z grzałkami elektrycznymi niniejsza opcja menu umożliwi ich konfigurowanie. W przypadku grzałek elektrycznych z opcją automatycznego wykrywania dostępne jest ogrzewanie 3-stopniowe (**Low, Medium High Heat**) w dowolnej kombinacji. Grzałki pozbawione opcji automatycznego wykrywania będą zapewniały wyłącznie ogrzewanie 1-stopniowe. Po wybraniu żądanych opcji naciśnij **START**.

- **Low Heat:** zakres nastawy 0 120 minut,
	- o Ustawienie domyślne = 5 minut.
- **Medium Heat:** zakres nastawy 0 120 minut,
	- o Ustawienie domyślne = 5 minut.
- **High Heat:** zakres nastawy 0 120 minut,
	- o Ustawienie domyślne = 5 minut.

### **6.4.2 Piec (Furnace)**

Upewnij się, że piec jest zamontowany prawidłowo.

Niniejsza opcja umożliwia konfigurowanie parametrów pieca. Najpierw należy wybrać czas ogrzewania na poziomach najniższym i najwyższym (**Low / High Heat**). Piec uruchomi sekwencję rozruchową (która będzie wyświetlona na ekranie). Po włączeniu zaworu gazu i silnika dmuchawy na ekranie pojawi się bieżący stan operacyjny pieca. Po wybraniu żądanych opcji naciśnij **START**.

- **Low Heat:** zakres nastawy 0 120 minut,
	- o Ustawienie domyślne = 5 minut.
- **High Heat:** zakres nastawy 0 120 minut,
	- o Ustawienie domyślne = 5 minut.

#### **6.4.3 System ogrzewania wodnego (Hydronic)**

Niniejsza opcja umożliwia konfigurowanie parametrów przekaźnika systemu ogrzewania wodnego. W fazie wstępnej nastąpi załączenie przekaźnika i dmuchawy. Kolejność operacji będzie wyświetlona na ekranie. Po wybraniu żadanych opcji naciśnij **START**.

- **Hydronic heater check:** zakres nastawy 0 120 minut,
	- o Ustawienie domyślne = 5 minut.

#### **6.4.4 Klimatyzator (Air Conditioning)**

Niniejsza opcja umożliwia konfigurowanie parametrów klimatyzatora. W klimatyzatorach 2-stopniowych dostępne są osobne opcje pracy przy najniższym (**Low Cool Run Time)** i najwyższym (**High Cool Run Time**) poziomie chłodzenia. Ekran zmieni się, aby wyświetlić stan operacyjny klimatyzatora. Po wybraniu żądanych opcji naciśnij **START**.

W przypadku pomp 18VS użytkownik może zmienić stopień pracy pompy. Podczas kontroli można zmienić stopień oraz interwał czasu pracy, naciskając przycisk **Change**  na ekranie stanu kontroli.

**UWAGA**: Przepływy powietrza w trybie kontroli (Checkout) są przypisane do konfiguracji wydajnościowej (**EFFICIENCY**) i są niezależne od pozostałych konfiguracji przepływu powietrza. Aby wyświetlić przepływy powietrza w trybie klimatyzacji standardowej wyjdź z ekranu **CHECKOUT** i zastosuj w systemie bieżące zapotrzebowanie na ogrzewanie.

- **Low Cool Run Time:** zakres nastawy 0 120 minut,
	- o Ustawienie domyślne = 5 minut.
- **High Cool Run Time:** zakres nastawy 0 120 minut,
	- o Ustawienie domyślne = 5 minut.

## **6.4.5 Czas ogrzewania w pompie ciepła (Heat Pump Heating)**

Niniejsza opcja umożliwia aktywację trybu ogrzewania w pompie ciepła. W pompach 2-stopniowych do wyboru dostępne są niezależne od siebie opcje czasu ogrzewania na poziomach najniższym (**Low Heat Run Time**) i najwyższym (**High Heat Run Time**).

W pompach o zmiennej prędkości użytkownik może wybrać prędkość pracy pompy ciepła.

W przypadku pomp 18VS użytkownik może zmienić stopień pracy pompy. W trybie kontroli można zmienić stopień oraz interwał czasu pracy pompy, naciskając przycisk **Change** na ekranie stanu kontroli.

Po wybraniu żądanych opcji naciśnij **START**.

**UWAGA**: Przepływy powietrza w trybie kontroli (Checkout) są przypisane do konfiguracji wydajnościowej (**EFFICIENCY**) i są niezależne od pozostałych konfiguracji przepływu powietrza. Aby wyświetlić przepływy powietrza w trybie klimatyzacji standardowej wyjdź z ekranu **CHECKOUT** i zastosuj w systemie bieżące zapotrzebowanie na ogrzewanie.

- **Low Heat Run Time:** zakres nastawy 0 120 minut,
	- o Ustawienie domyślne = 5 minut.
- **High Heat Run Time:** zakres nastawy 0 120 minut,
	- o Ustawienie domyślne = 5 minut.
- **Speed (dotyczy pomp o zmiennej prędkości):** zakres nastawy od najniższego poziomu dopuszczalnego do 100%,
	- o Ustawienie domyślne = od najniższego poziomu dopuszczalnego określonego w pompie ciepła o zmiennej prędkości.
- **Defrost:** Yes (tak) lub No (nie) (opcja niedostępna w geotermalnych pompach ciepła).

o Ustawienie domyślne = No.

## **6.4.6 Czas chłodzenia w pompie ciepła (Heat Pump Cooling)**

Niniejsza opcja umożliwia aktywację trybu chłodzenia w pompie ciepła. W pompach 2-stopniowych do wyboru dostępne są osobne opcje czasu chłodzenia na poziomach najniższym (**Low Cool Run Time**) i najwyższym (**High Cool Run Time**).

W pompach o zmiennej prędkości użytkownik może wybrać prędkość pracy pompy ciepła.

W przypadku pomp 18VS użytkownik może zmienić stopień pracy pompy. Podczas kontroli można zmienić stopień oraz interwał czasu pracy pompy, naciskając przycisk **Change** na ekranie stanu kontroli.

Po wybraniu żądanych opcji naciśnij **START**.

**UWAGA**: Przepływy powietrza w trybach kontroli (Checkout) są przypisane do konfiguracji wydajnościowej (**EFFICIENCY**) i są niezależne od pozostałych konfiguracji przepływu powietrza. Aby wyświetlić przepływy powietrza w trybie klimatyzacji standardowej wyjdź z ekranu **CHECKOUT** i zastosuj w systemie bieżące zapotrzebowanie na ogrzewanie.

- **Low Cool Run Time:** zakres nastawy 0 120 minut,
	- o Ustawienie domyślne = 5 minut.
- **High Cool Run Time:** zakres nastawy 0 120 minut,
	- o Ustawienie domyślne = 5 minut.
- **Speed (dotyczy pomp o zmiennej prędkości):** zakres nastawy od najniższego poziomu dopuszczalnego do 100%,
	- o Ustawienie domyślne = od najniższego poziomu dopuszczalnego określonego w pompie ciepła o zmiennej prędkości.

## **6.4.7 Nawilżacz (Humidifier)**

Niniejsza opcja umożliwia włączanie (ON) i wyłączanie (OFF) nawilżacza. Aby zakończyć kontrolę nawilżacza naciśnij **STOP**.

• **Humidifier Check:** On (wł.) lub Off (wył.).

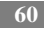

## **6.4.8 Wentylator (Ventilator)**

Niniejsza opcja umożliwia konfigurowanie wszystkich parametrów prędkości operacyjnych wentylatora. Aby zakończyć kontrolę wentylatora naciśnij **STOP**.

• **Humidifier Check:** High (maks.), Low (min.) lub Off (wył.).

**UWAGA**: Opcja może być niedostępna w przypadku wentylatora ERVXXNVA ze względu na uproszczoną konstrukcję jego sterownika.

## **6.4.9 Konfigurowanie stref (jeżeli dotyczy)**

#### **6.4.9.1 Limity przepływu powietrza (Airflow Limits)**

Ponieważ stosowanie przepustnicy obejściowej w niniejszym systemie jest zabronione, opcja kontroli przepływu powietrza w strefie umożliwia instalatorowi ocenę poziomu szumu powietrza generowanego przez system, zapewniając maksymalny przepływ powietrza w danej strefie. Naciśnij **AIRFLOW LIMITS**: wybranie opcji **START**  spowoduje otwarcie przepustnicy w wybranej strefie i zamknięcie wszystkich pozostałych, moduł wewnętrzny zaś zapewni optymalny przepływ powietrza w danej strefie (wybrany w **SETUP → ZONING** → **Airflow Limits**). Jeśli bieżący poziom hałasu budzi wątpliwości instalator może wybrać niższy limit hałasu. W przeciwnym razie należy pozostawić wybrany limit (**HIGH**) lub nawet **NO LIMIT** (bez ograniczeń).

**UWAGA**: Wybranie najniższego poziomu hałasu może zmniejszyć poziom komfortu lokatorów przebywających w danej strefie.

Naciśnij przycisk "w lewo" (<) lub "w prawo" (>), aby zmienić żądane strefy. Po wybraniu żądanych limitów naciśnij **SAVE**, aby wyświetlić menu kontroli strefowej (**ZONING CHECKOUT**).

#### **6.4.9.2 Kontrola przepustnicy / czujnika (Damper/Sensor Check)**

Niniejsza opcja umożliwia instalatorowi kontrolowanie przepustnic we wszystkich strefach pod kątem eksploatacji oraz upewnić się czy czujnik strefowy odpowiada danej strefie. Po pierwszym uruchomieniu przepustnica w strefie 1 otworzy się, podczas gdy przepustnice w pozostałych strefach zamkną się.

Za pomocą przycisków "w lewo" (<) lub "w prawo" (>) instalator może wybrać żądaną strefę i upewnić się, czy przepustnica w danej strefie jest całkowicie otwarta oraz czy przepustnice w pozostałych strefach są zamknięte.

Po zweryfikowaniu prawidłowej pracy przepustnic instalator może następnie sprawdzić i upewnić się czy zdalny czujnik pokojowy odpowiada właściwej przepustnicy w tej samej strefie. W przypadku systemów wyposażonych w zdalny czujnik pokojowy wszystkie pozostałe zdalne czujniki pokojowe należy odłączyć (w ich lokalizacjach). Spowoduje to otworzenie się przepustnicy w strefie bieżącej i zamknięcie przepustnicy w strefie 1.

W systemach wyposażonych w czujniki inteligentne (Smart) instalator może nacisnąć i przytrzymać jednocześnie przyciski **HOLD** i **MODE** przez 3 sekundy, aby zmienić strefę kontrolowaną. Czynność tę należy powtórzyć dla każdej strefy, aby upewnić się że czujnik zdalny odpowiada danej strefie.

Po skontrolowaniu wszystkich stref naciśnij **DONE**, aby powrócić do menu kontroli strefowej (**ZONING CHECKOUT**).

### **6.4.9.3 Ocena kanału wentylacyjnego w strefie (Zone Duct Assessment)**

Niniejszy ekran zawiera wyniki dotychczasowych ocen stanu kanału wentylacyjnego. System wykonuje ocenę w fazie rozruchu wstępnego i o godz. 13:00, lub codziennie, o porze dnia wskazanej przez użytkownika. Jeśli wymagane jest zastosowanie dodatkowej oceny serwisant powinien przeprowadzić powtórną instalację systemu.

**UWAGA**: Ocena stanu kanału wentylacyjnego odbywa się o określonej porze dnia, w odstępach 24-godzinnych, w celu sprawdzenia stanu przepustnic i ich skalibrowania.

Po zakończeniu oceny naciśnij **DONE**, aby powrócić do menu kontroli strefowej (**ZONING CHECKOUT**).

#### **6.4.9.4 Typ czujnika (Sensor Type)**

Niniejsza opcja wyświetla listę wszystkich stref ze stosownymi typami czujników.

## **6.5 Informacje serwisowe (Service Information)**

Niniejsze menu zawiera wyłącznie wykaz urządzeń zamontowanych w systemie. Aby skorzystać z dostępnych opcji naciśnij **SERVICE INFORMATION**.

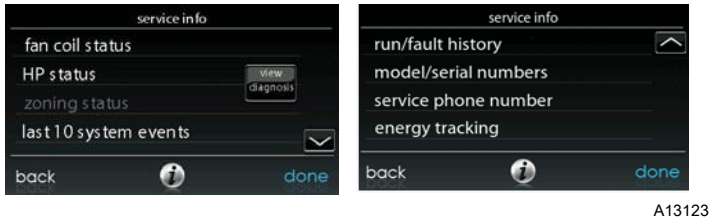

### **6.5.1 Diagnostyka zaawansowana (Advanced Diagnostics)**

Podczas przeglądania danych na tym ekranie dostępny będzie przycisk **View Diagnostics**, po naciśnięciu którego system wskaże 3 najbardziej prawdopodobne przyczyny ostatniej awarii.

**UWAGA**: Powyższa opcja jest dostępna wyłącznie w modelach kompatybilnych (klimakonwektor FE, piec modułowy oraz modułowa pompa ciepła).

### **6.5.2 Stan klimakonwektora (Fan Coil Status)**

Ekran stanu klimakonwektora zawiera stosowne informacje o jego funkcjonowaniu. Aby powrócić do poprzedniego ekranu naciśnij **BACK**. Aby wyjść z menu serwisowego naciśnij **DONE**.

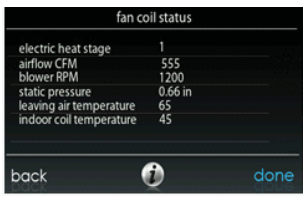

#### **6.5.3 Stan pieca (Furnace Status)**

Ekran stanu pieca zawiera stosowne informacje o jego funkcjonowaniu. Aby powrócić do poprzedniego ekranu naciśnij **BACK**. Aby wyjść z menu serwisowego naciśnij **DONE**.

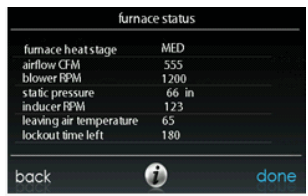

A12198

### **6.5.4 Stan klimatyzatora (AC Status)**

Ekran stanu klimatyzatora zawiera stosowne informacje o jego funkcjonowaniu. Aby powrócić do poprzedniego ekranu naciśnij **BACK**. Aby wyjść z menu serwisowego naciśnij **DONE**.

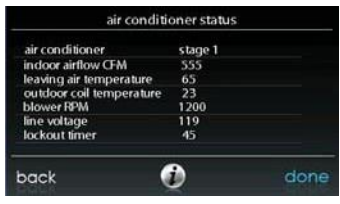

#### **6.5.5 Stan pompy ciepła (Heat Pump Status)**

Ekran stanu pompy ciepła zawiera stosowne informacje o jej funkcjonowaniu. Aby powrócić do poprzedniego ekranu naciśnij **BACK**. Aby wyjść z menu serwisowego naciśnij **DONE**.

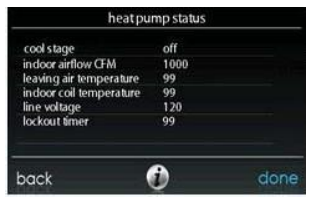

A12200

## **6.5.6 Stan geotermalnej pompy ciepła (Geothermal HP Status)**

Ekran stanu geotermalnej pompy ciepła zawiera stosowne informacje o jej funkcjonowaniu. Aby powrócić do poprzedniego ekranu naciśnij **BACK**. Aby wyjść z menu serwisowego naciśnij **DONE**.

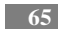

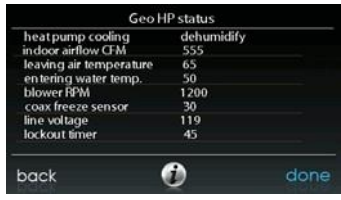

#### **6.5.7 Stan strefy (Zoning Status)**

Ekran stanu strefy zawiera stosowne informacje o jej funkcjonowaniu. Aby powrócić do poprzedniego ekranu naciśnij **BACK**. Aby wyjść z menu serwisowego naciśnij **DONE**.

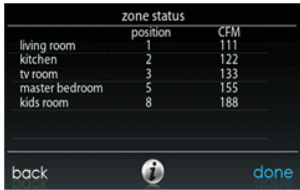

A12201

## **6.5.8 10 ostatnich zdarzeń (Last 10 System Events)**

Niniejszy ekran zawiera informacje o 10 ostatnich zdarzeniach systemowych. Każdy wpis zawiera czas i datę zarejestrowanego zdarzenia. Zdarzenia są przechowywane w pamięci sterownika i są konfigurowalne na ekranie **THERMOSTAT SETUP → RESET FACTORY DEFAULT**.

Każdy wpis zawiera nazwę urządzenia, które wygenerowało dane zdarzenie. Aby powrócić do poprzedniego menu naciśnij **BACK**. Aby wyjść z menu serwisowego naciśnij **DONE**.

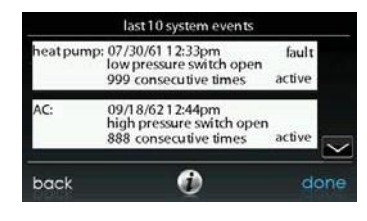

A12151

### **6.5.9 Historia uruchomień / awarii (Run/Fault History)**

Niniejsze informacje są przechowywane w kartach obwodów sprzętowych (z opcją komunikacji) i są wyświetlane na sterowniku. Moduły wewnętrzny i zewnętrzny (z opcją komunikacji) posiadają rejestry historii przedstawione poniżej. Aby powrócić do poprzedniego menu naciśnij **BACK**. Aby wyjść z menu serwisowego naciśnij **DONE**.

- **Resettable Faults:** liczniki błędów każdego elementu sprzętowego podlegającego resetowi,
- **Cycle Counters:** liczba cykli ogrzewania / chłodzenia / zasilania wykonanych przez dany moduł,
- **Run Times:** godziny eksploatacji w trybach ogrzewania / chłodzenia oraz okres zasilania modułu.

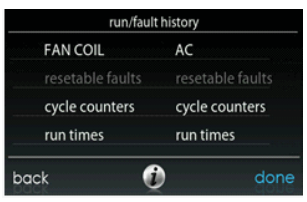

A12202

## **6.5.10 Numery modeli / seryjne (Model/Serial Numbers)**

Niniejsze menu umożliwia instalatorowi wyświetlanie numeru modelu, numeru seryjnego (jeśli jest dostępny) oraz wersji oprogramowania sterownika (jeśli jest dostępna) wszystkich elementów komunikacyjnych urządzeń systemowych, włącznie ze sterownikiem naściennym. Informacje te są przechowywane na oryginalnych płytkach drukowanych urządzeń dostarczonych przez producenta. W przypadku wymiany jednej z nich numery modelu i seryjny nie będą dłużej wyświetlane. Aby powrócić do poprzedniego ekranu naciśnij **BACK**. Aby wyjść z menu serwisowego naciśnij **DONE**.

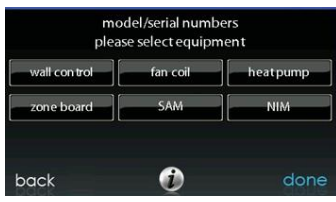

A14230

#### **6.5.11 Numer telefonu serwisowego (Service Phone Number)**

Niniejsze menu umożliwia instalatorowi wyświetlanie nazwy i numeru telefonu punktu serwisowego. Dane te są wyświetlane każdorazowo wraz z komunikatem dotyczącym czynności serwisowych (np. wymiany filtra, itd.). Aby powrócić do poprzedniego ekranu naciśnij **BACK**. Aby wyjść z menu serwisowego naciśnij **DONE**. Patrz pkt 6.7.

#### **6.5.12 Monitorowanie energii (Energy Tracking)**

**UWAGA**: Niniejsza funkcja jest dostępna wyłącznie w odniesieniu od określonych urządzeń. Po wykaz urządzeń, których funkcja dotyczy, patrz dane produktowe danego urządzenia.
Warunkiem wstępnym do użycia tej funkcji jest zdolność danego urządzenia do jej obsługi.

Niniejsze menu umożliwia instalatorowi wyświetlanie zużycia energii przez każdy element urządzeń przyłączonych do systemu. Aby powrócić do poprzedniego ekranu naciśnij **BACK**. Aby wyjść z menu serwisowego naciśnij **DONE**.

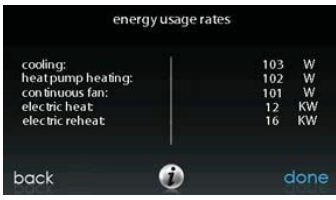

A14231

# **6.6 Napełnianie systemu czynnikiem chłodniczym (Refrigerant Charging: Greenspeed® Intelligence, 18VS™, 19VS™ Systems)**

Niniejsze menu jest dostępne w wielostopniowych pompach ciepła o zmiennej wydajności oraz w modułach AC. Służy do prawidłowego napełniania systemu czynnikiem chłodniczym. Wejdź do menu z ekranów serwisowych naciskając **REFRIGERANT CHARGING**.

Opcja **HTG CHECK CHARGE** (kontrola poziomu czynnika) jest dostępna wyłącznie w pompach ciepła.

**UWAGA**: Po informacje dotyczące warunków dostępności opcji CHARGING COOLING i HTG CHECK CHARGE patrz instrukcje montażu poszczególnych urządzeń zewnętrznych.

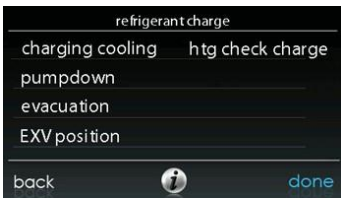

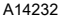

#### **6.6.1 Napełnianie systemu czynnikiem chłodniczym (Charging)**

Ekrany **CHARGING COOLING** i **HTG CHECK** umożliwiają instalatorowi wprowadzanie wartości, takich jak długość zestawu (**LINESET**) i średnica linii pary (**VAPOR LINE**). Po wybraniu żądanych opcji naciśnij **NEXT**.

- **Lineset:** zakres nastawy 5 200 ft. **UWAGA:** W systemie 18/19 VS maksymalna dopuszczalna długość linii czynnika wynosi 100 ft (30,5 m).
- **Vapor line:** zakres nastawy dla różnych średnic z użyciem przycisków "w górę" / "w dół".

W dalszym kroku przejdź do ekranu **WEIGH IN**, aby sprawdzić czy bieżący, całkowity ładunek czynnika jest prawidłowy. Po zatwierdzeniu naciśnij **DONE**.

Następnie przejdź do ekranu **SERVICE VALVE SUBCOOL**. Zawiera on bieżącą, docelową wartość czynnika w linii cieczy (w °F), Aby rozpocząć napełnianie naciśnij **START**. Jeśli temperatury zewnętrzne nie zawierają się w wymaganych zakresach opcja "**SERVICE VALVE SUBCOOL**" może być niedostępna (opcja ta jest niedostępna w trybie **HTG CHECK CHARGE**).

Przejdź do ekranu **SERVICE VALVE INFORMATION**. Zawiera on dane, takie jak bieżąca, docelowa wartość przechłodzenia w przewodzie cieczy, czas stabilizacji, tryb, prędkość (obr/min), pozycja zaworu EXV (%), temperatura wężownicy zewnętrznej (°F), temperatura wewnętrzna (°F), temperatura zewnętrzna (°F),

ciśnienie wylotowe sprężarki (psig) oraz ciśnienie przewodu ssącego (psig). Po upływie czasu stabilizacji naciśnij **DONE**.

A14286

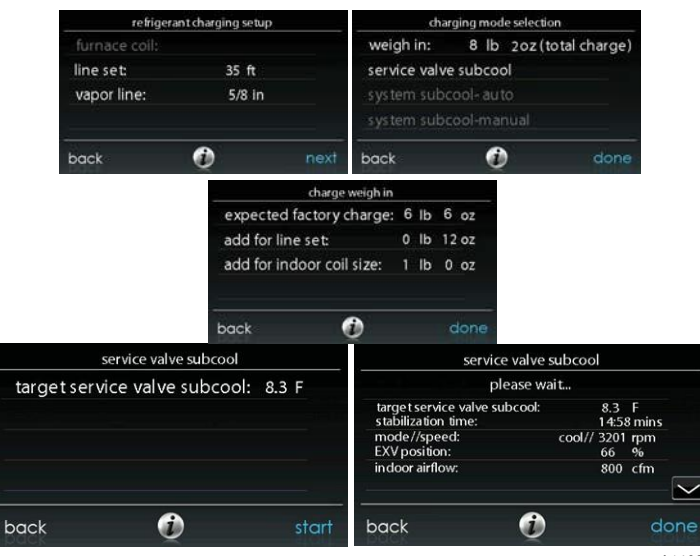

A14664

### **6.6.2 Odpompowywanie czynnika chłodniczego (Pump down)**

Ponieważ system zawiera sprężarkę ze sterowaniem inwerterowym, przetwornik ciśnień i zawór EXV nie jest możliwe zastosowanie standardowej procedury odpompowania i oddzielenia czynnika chłodniczego w module zewnętrznym. Sterownik zawiera funkcje wspierające tę czynność.

- Wybierz tryb pompowania (**COOL** lub **HEAT**). Tryb **COOL** umożliwia oddzielenie czynnika chłodniczego w module zewnętrznym, tryb **HEAT** zaś – oddzielenie czynnika chłodniczego w wężownicy wewnętrznej i zestawie. Wybierz żądany interwał czasowy.
	- o Domyślny interwał czasowy procedury wynosi 120 minut.
- Naciśnij **START**, aby rozpocząć procedurę pompowania. Moduł uruchomi się po wybraniu trybu (z nieznacznym opóźnieniem).

# **6.6.3 Opróżnianie czynnika chłodniczego (Evacuation)**

Ponieważ system zawiera zawór rozprężny EXV niezbędne jest wykonanie dodatkowych kroków umożliwiających otwarcie zaworu w celu jak najszybszego usunięcia czynnika chłodniczego z pompy ciepła. Zamknięty zawór EXV podczas wytwarzania podciśnienia lub odzyskiwania czynnika chłodniczego z modułu pompy ciepła może wymagać dodatkowego czasu lub spowodować uzyskanie niewłaściwego podciśnienia. Sterownik umożliwia otwarcie zaworu EXV w celu odzyskania i / lub usunięcia czynnika chłodniczego.

- Ustaw żądany interwał czasowy.
	- Domyślny interwał czasowy wynosi 120 minut.
- Naciśnij **START** na naściennym sterowniku dotykowym Infinity®, aby otworzyć zawór.
- Rozpocznij usuwanie czynnika chłodniczego zgodnie z wymogami procedury po wskazaniu otwarcia zaworu EXV. Po wyświetleniu komunikatu "**READY TO EVACUATE**" w sterowniku - pompę ciepła można odłączyć od źródła zasilania.

# **6.6.4 Pozycja zaworu EXV (EXV Position)**

Niniejszy ekran umożliwia instalatorowi ustawienie zaworu EXV w żądanej pozycji i monitorowanie ciśnienia ssania.

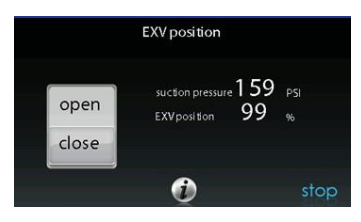

A14233

**6.7 Logo sprzedawcy (Dealer Logo)**

**UWAGA**: Szczegółowe dane sprzedawcy są dostępne na stronie internetowej HVACPartners.com w zakładce Product → Thermostats & Controls →  $SYSTXCCTW01 \rightarrow Doc$ uments & Downloads  $\rightarrow$  Marketing/Miscellaneous  $\rightarrow$ Infinity Touch Control Dealer Logo Application - Instructions.

Naciśnij **DEALER LOGO**, aby przesłać logo sprzedawcy i dane kontaktowe ze standardowego dysku USB przyłączonego do sterownika dotykowego Infinity®. Aplikacja "Dealer Logo Application" (dla komputerów PC / MAC), wymagana do prawidłowej zmiany formatu logo sprzedawcy i danych kontaktowych na format sterownika naściennego, jest dostępna do pobrania pod adresem: [www.MyInfinityTouch.Carrier.com/Infinity/downloads.](http://www.myinfinitytouch.carrier.com/Infinity/downloads) 

Oprócz logo sprzedawcy (jeśli istnieje) sterownik zawiera dodatkowo 3 wiersze danych sprzedawcy, tj:

- nazwę (maks. 50 znaków),
- numer telefonu (maks. 20 znaków),
- adres URL (maks. 50 znaków).

Dane sprzedawcy wyświetlane w sterowniku mają szerokość 30 znaków. Nazwy i adresy URL przekraczające ten limit zostaną podzielone na dwa wiersze.

Aplikacja służąca do formatowania logo i danych sprzedawcy (w komputerach PC i MAC) jest dostępna do pobrania pod następującym adresem:

#### [www.MyInfinityTouch.Carrier.com/Infinity/downloads](http://www.myinfinitytouch.carrier.com/Infinity/downloads)

Pobierz aplikację i postępuj zgodnie z instrukcjami.

Po prawidłowym pobraniu logo i danych sprzedawcy na dysk USB włóż dysk do gniazda znajdującego się w dolnej części sterownika Infinity®. Użytkownik zostanie zapytany o to czy chce przesłać logo sprzedawcy. Po zakończeniu tej operacji system powiadomi użytkownika o pomyślnym przesłaniu danych. W przypadku błędnego zapisania informacji na dysku USB użytkownik ujrzy komunikat o błędzie ("Dealer logo was not found"). Należy wówczas odnieść się do instrukcji aplikacji i powtórzyć całą procedurę od początku. Po pomyślnym jej zakończeniu naciśnij **NEXT**.

W przypadku problemów skontaktuj się z lokalnym punktem sprzedaży po pomoc.

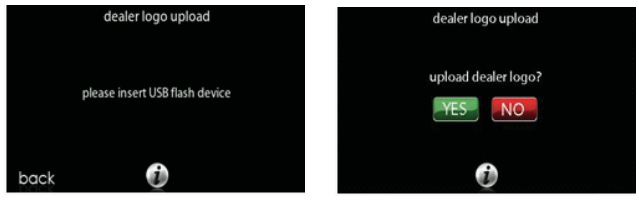

A12205

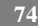

#### **6.8 Konfiguracja zdarzeń dotyczących mediów (Utility Event Setup)**

Niniejszy ekran ma zastosowanie w przypadku, kiedy użytkownik uczestniczy w programie zdarzeń dotyczących dostawy mediów. Wybranie opcji **ON** uaktywni stosowną ikonę w menu głównym.

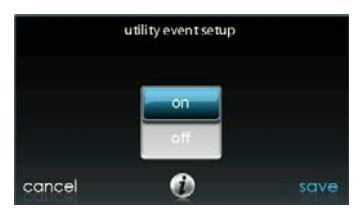

A14221

**UWAGA**: Po dodatkowe informacje dotyczące konfiguracji niniejszej opcji patrz podręcznik użytkownika.

#### **7. Wireless Set- up**

Odpowiednie modele sterownika dotykowego Infinity® umożliwiają przyłączanie systemu do Internetu za pośrednictwem domowej sieci Wi-Fi. Sterownik naścienny model SYSTXCCITW01 jest dostarczany w zestawie z punktem dostępowym sieci bezprzewodowej służącym do ustanawiania niezależnej sieci Wi-Fi w systemie Infinity. Model SYSTXCCITC01-A służy natomiast do przyłączania systemu Infinity do bieżącej, domowej sieci Wi-Fi lub bezprzewodowej sieci systemu Infinity. Jeśli okażę się, że sieć domowa jest niekompatybilna z modelem SYSTXCCITC01- A, użytkownik może wówczas zainstalować punkt dostępowy sieci bezprzewodowej, lub router bezprzewodowy, aby nawiązać połączenie z siecią Wi-Fi.

Zadzwoń pod numer 1- 800- CARRIER, aby uzyskać pomoc w nawiązaniu połączenia bezprzewodowego z serwerem MyInfinity.

*Opcja dostępu zdalnego i konfiguracja ustawień sterownika dotykowego Infinity® dla aplikacji mobilnych i internetowych MyInfinity zależą od kompatybilności komputera / sieci lub urządzenia mobilnego użytkownika, sterownika dotykowego Infinity i / lub serwera internetowego MyInfinity, a także od dostępności usług usługodawcy lub nośnika urządzenia mobilnego.*

*Carrier Corporation nie składa żadnych oświadczeń ani gwarancji, wyrażonych bądź domniemanych, w tym – w zakresie dozwolonym na mocy obowiązującego prawa wszelkich domniemanych gwarancji przydatności handlowej lub przydatności do określonych celów lub użycia, dotyczących kompatybilności komputera / sieci użytkownika lub urządzenia mobilnego ze sterownikiem dotykowym Infinity i / lub serwerem internetowym MyInfinity, w odniesieniu do dostępności usług usługodawcy internetowego lub nośnika urządzenia mobilnego lub żadnych oświadczeń ani gwarancji, że na opcję zdalnego dostępu i konfiguracji ustawień sterownika dotykowego Infinity nie będzie miała negatywnego wpływu sieć, skojarzone modyfikacje, aktualizacje lub temu podobne czynności wykonywane w ramach usług usługodawcy internetowego użytkownika lub nośnika urządzenia mobilnego.*

**UWAGA**: Po informacje dotyczące aktualizacji oprogramowania patrz podręcznik użytkownika.

# **7.1 Model SYSTXCCITC01-A**

Aby nawiązać połączenie Wi-Fi ze sterownikiem dotykowym Infinity za pośrednictwem routera domowego, lub punktu dostępowego sieci bezprzewodowej, należy znać hasło dostępu i ustawienia punktu dostępowego (SSID).

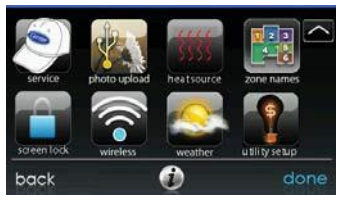

A14234

- Wybierz opcję **WIRELESS** na ekranie menu.
- Upewnij się, że łącze Wi-Fi jest aktywne, naciskając opcję **ENABLED**.
- Naciśnij opcję **SETUP A WI-FI CONNECTION** , aby rozpocząć proces.
- Następnie naciśnij opcję **SCAN FOR AVAILABLE ACCESS POINTS**.

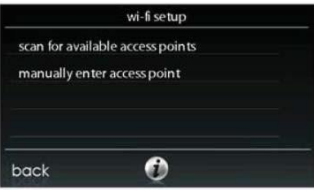

A13235

• Na kolejnym ekranie znajdź identyfikator SSID routera / punktu dostępowego. Po wybraniu jego kolor zmieni się na niebieski i zostanie oznaczony znacznikiem. Następnie wybierz **NEXT**.

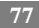

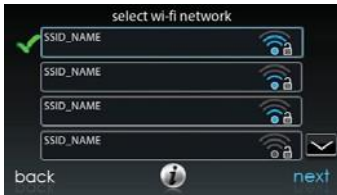

• System wyświetli wybraną sieć. Wybierz odpowiednie zabezpieczenie sieci Wi-Fi. System wykryje właściwy typ zabezpieczenia automatycznie. Sieć niezabezpieczona wyświetli się po lewej stronie, w przypadku sieci bezpiecznej zaś system poprosi użytkownika o wprowadzenie klucza zabezpieczającego.

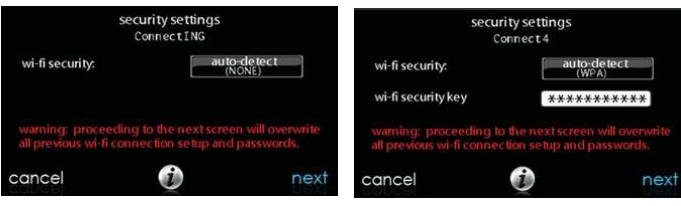

A13237

- Jeśli klucz zabezpieczający jest wyświetlony w polu po prawej stronie wybierz białe pole i wpisz klucz zabezpieczający, następnie naciśnij **NEXT**.
- Naciśnij pole klucza zabezpieczającego, aby wyświetlić klawiaturę ekranową.
	- o Użyj klawiatury, aby wpisać klucz zabezpieczający, następnie naciśnij **NEXT**.
- Sterownik poinformuje użytkownika o pomyślnym nawiązaniu połączenia. W takim przypadku naciśnij opcję **DONE**.

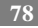

o W przypadku braku połączenia, przed naciśnięciem opcji **RETRY,** należy upewnić się, że do systemu wpisano prawidłowe dane. Sterownik powtórzy cały proces.

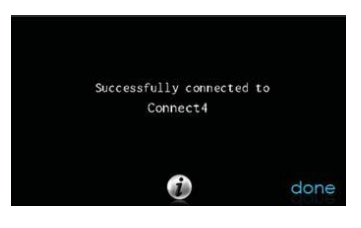

A13238

- Po pomyślnym zestawieniu łącza sieciowego wejdź na stronę [www.MyInfinityTouch.Carrier.com ,](http://www.myinfinitytouch.carrier.com/) aby zarejestrować swoje urządzenie i zainicjować usługę dostępu zdalnego. Będzie to wymagało wprowadzenia adresu MAC i numeru seryjnego naściennego sterownika dotykowego Infinity®. Aby odszukać numer seryjny i adres MAC sterownika naściennego kliknij Menu  $\rightarrow$  strzałka "w dół"  $\rightarrow$  Wireless  $\rightarrow$  View MyInfinity Info. Ekran ten zawiera informacje potrzebne do zarejestrowania się na stronie MyInfinity.
- W przypadku jakichkolwiek problemów zadzwoń pod numer 1- 800- CARRIER, aby uzyskać pomoc.
- Po nawiązaniu połączenia z serwerem MyInfinity ekran stanu wyświetli komunikat o treści "Connected" zarówno dla sieci Wi-Fi, jak i serwera.

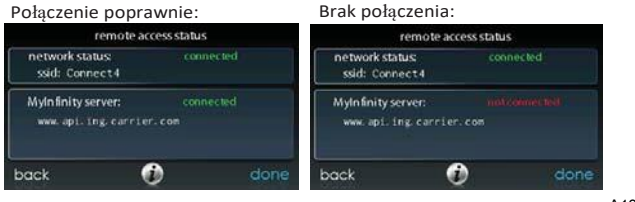

# **7.2 Model SYSTXCCITW01-A**

Aby nawiązać połączenie Wi-Fi ze sterownikiem dotykowym Infinity za pośrednictwem punktu dostępowego sieci bezprzewodowej (urządzenie TP-LINK®), połącz złącze WAN (gniazdo niebieskie) punktu dostępowego TP-LINK z bieżącym złączem LAN za pomocą przewodu Ethernet. Złączy LAN znajdujących się z tyłu punktu dostępowego TP-LINK nie należy używać do innych urządzeń. Punkt dostępowy TP-LINK powinien być używany wyłącznie do zestawiania łącza ze sterownikiem(-ami) dotykowym(-ymi) Inifnity® i nie jest przeznaczony do stosowania z innymi urządzeniami (zarówno w konfiguracjach przewodowych, jak i bezprzewodowych).

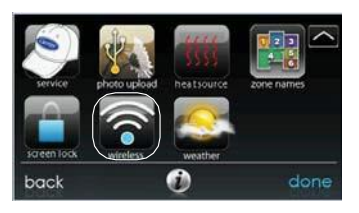

A150176

- Wybierz opcję **WIRELESS** na ekranie menu.
- Upewnij się, że łącze Wi-FI jest aktywne, naciskając opcję **ENABLED**.

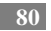

- Naciśnij **SETUP A WI-FI CONNECTION**, aby zacząć proces.
- Następnie naciśnij opcję **SCAN FOR AVAILABLE ACCESS POINTS**.

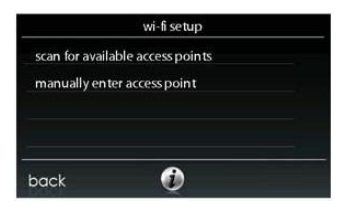

• Wybierz łącze **myHVACxxxxxx** z listy, następnie naciśnij **NEXT** (po słowie myHVAC następuje 6-cyfrowy adres MAC punktu dostępowego; znajduje się on na etykiecie umieszczonej na spodzie urządzenia TP-LINK)..

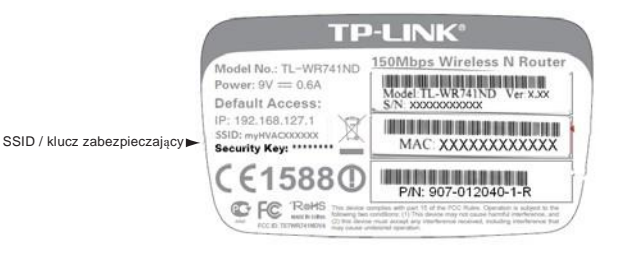

A12357

• Konieczne może się okazać użycie strzałki "w dół", aby przejść do kolejnego ekranu i odszukać pole "myHVACxxxxxx".

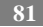

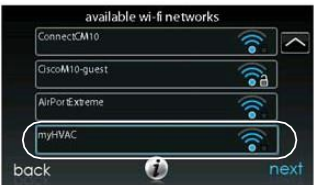

- Użyj klawiatury ekranowej, aby wprowadzić klucz zabezpieczający Wi-Fi, następnie naciśnij **NEXT**.
	- o Naciśnij pole klucza zabezpieczającego. Spowoduje to wyświetlenie się klawiatury ekranowej.
	- o Klucz zabezpieczający znajduje się na spodzie urządzenia TP-LINK.

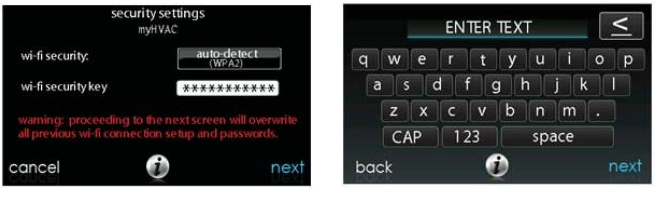

A12117

- Sterownik poinformuje użytkownika o pomyślnym zestawieniu łącza. W takim przypadku naciśnij opcję **DONE**.
	- o W przypadku braku połączenia, przed naciśnięciem opcji **RETRY**, należy upewnić się, że do systemu wpisano prawidłowe dane. Sterownik powtórzy cały proces.

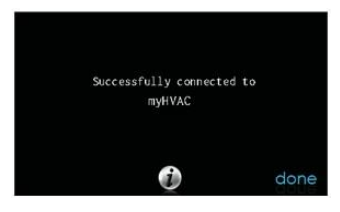

- Po pomyślnym zestawieniu łącza sieciowego wejdź na stronę [www.MyInfinityTouch.Carrier.com ,](http://www.myinfinitytouch.carrier.com/) aby zarejestrować swoje urządzenie i zainicjować usługę dostępu zdalnego. Będzie to wymagało wprowadzenia adresu MAC i numeru seryjnego naściennego sterownika dotykowego Infinity®, NIE zaś punktu dostępowego sieci bezprzewodowej. Aby odszukać numer seryjny i adres MAC sterownika naściennego kliknij Menu → strzałkę w dół → Wireless → View MyInfinity® Registration Info. Ekran ten zawiera informacje potrzebne do zarejestrowania się na stronie MyInfinity.
- W przypadku jakichkolwiek problemów skontaktuj się ze sprzedawcą lokalnym.
- Po nawiązaniu połączenia z serwerem MyInfinity ekran stanu wyświetli komunikat o treści "Connected" zarówno dla sieci Wi-Fi, jak i serwera.

TP- LINK jest znakiem handlowym TP- LINK Technologies Co., Ltd.

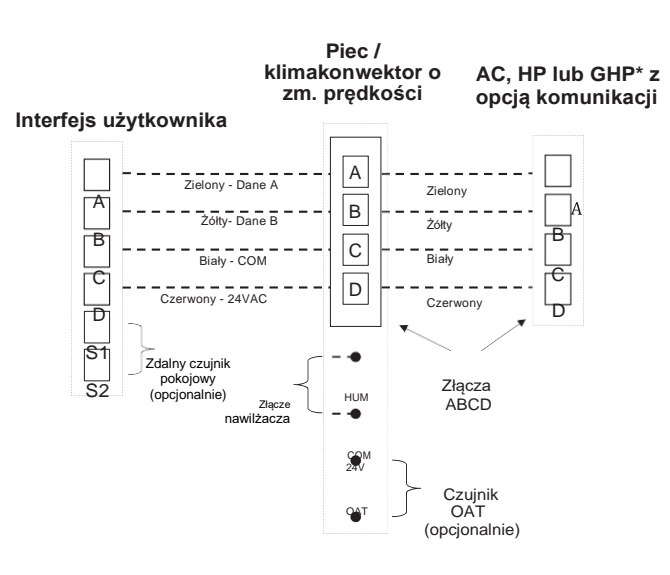

- **\*UWAGA: Niektóre moduły zewnętrzne nie wymagają złączy "C" i "D". Patrz instrukcja montażu.**
- **\*UWAGA: W produktach SPP złącza ABCD między kartami sterującymi modułów zewn. i wewn. są okablowane fabrycznie.**
- **\*UWAGA: W przypadku nowych systemów SPP, w których wymagany jest czujnik OAT, należy odnieść się do instrukcji montażu danego systemu.**

#### **Schemat uniwersalnego złącza 4-żyłowego**

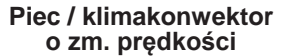

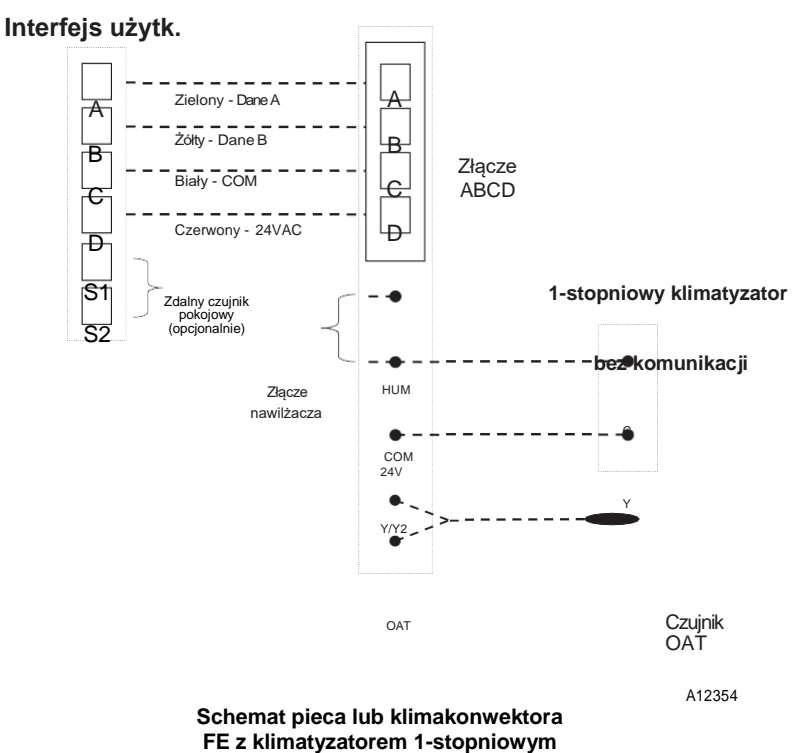

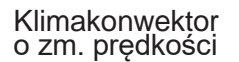

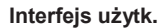

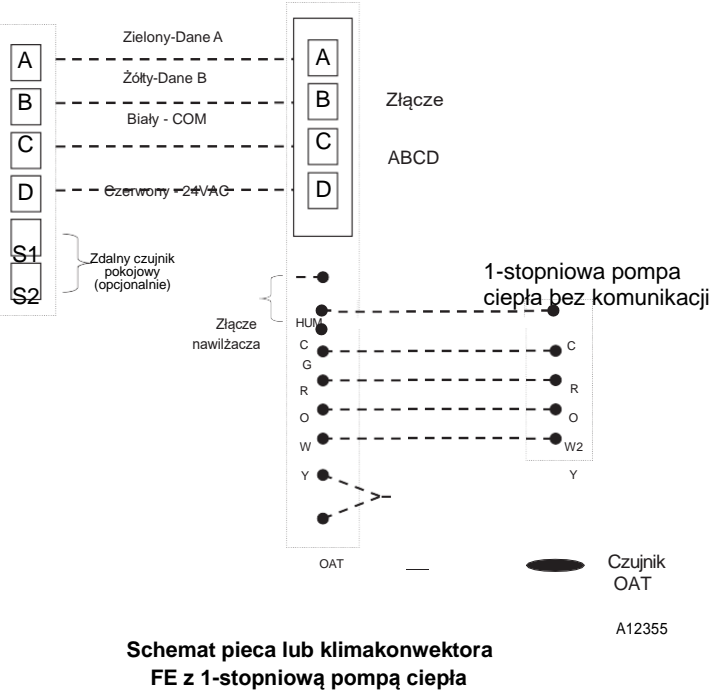

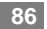

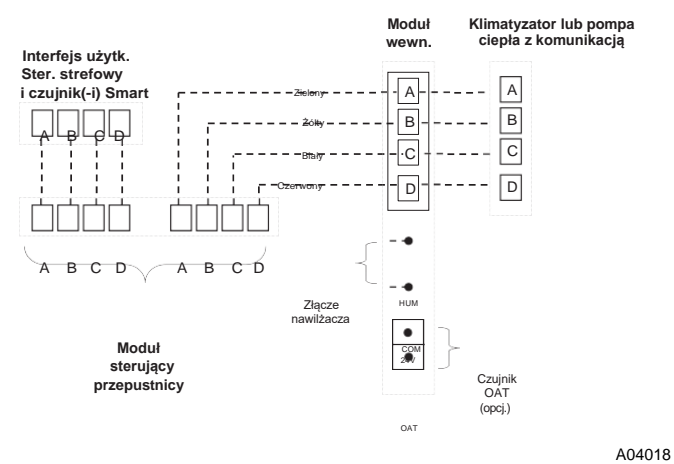

**Schemat złącza strefowego do komunikacji między modułem wewnętrznym i 2-stopniowym modułem zewnętrznym**

**UWAGA**: Niektóre moduły zewnętrzne nie wymagają złączy "C" i "D". Patrz instrukcja montażu danego modułu zewnętrznego.

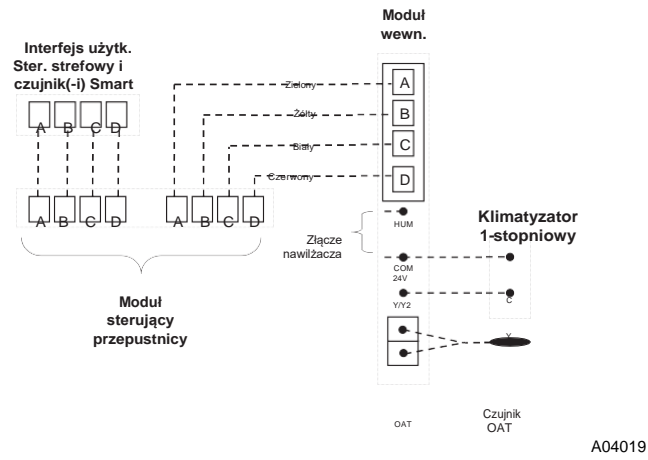

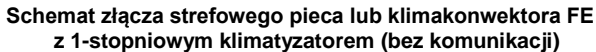

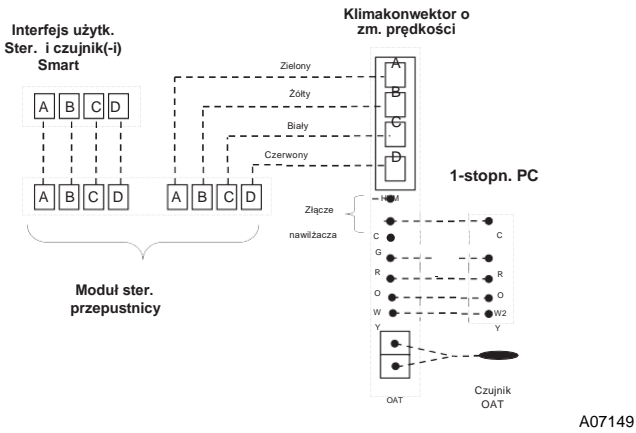

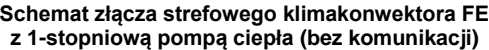

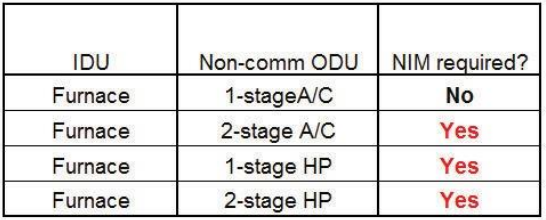

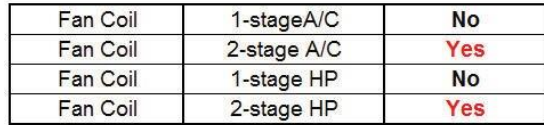

**Tabela modułu interfejsu sieciowego (NIM)**

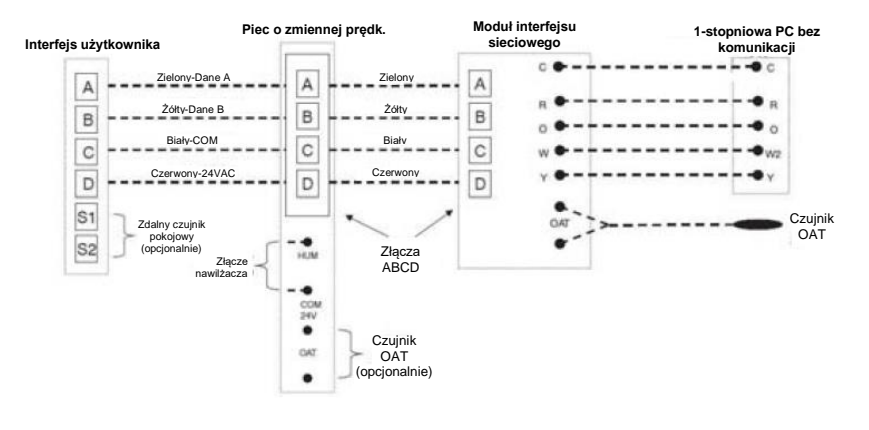

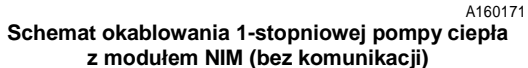

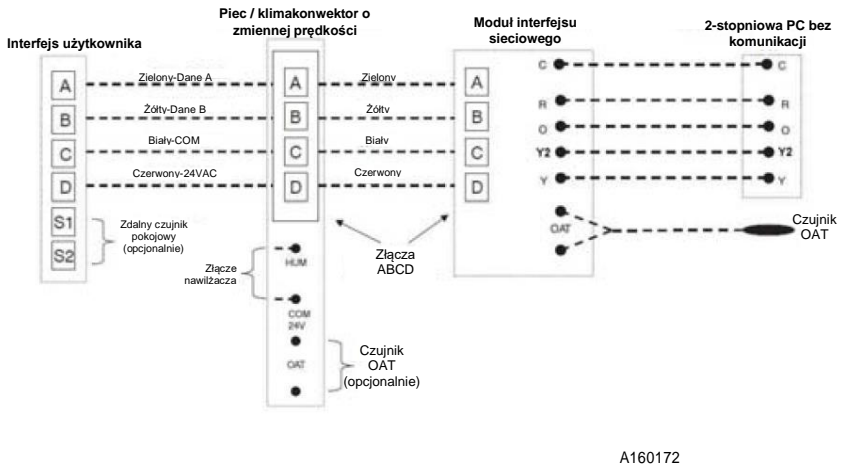

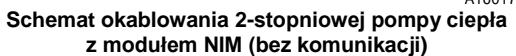

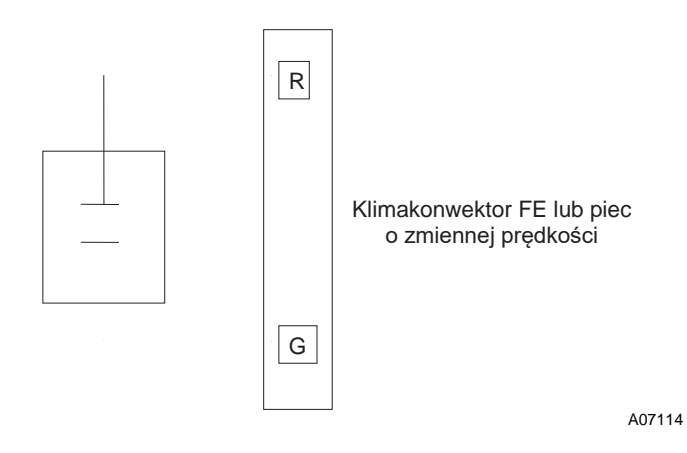

**Schemat okablowania na wejściu G do obsługi dmuchawy** 

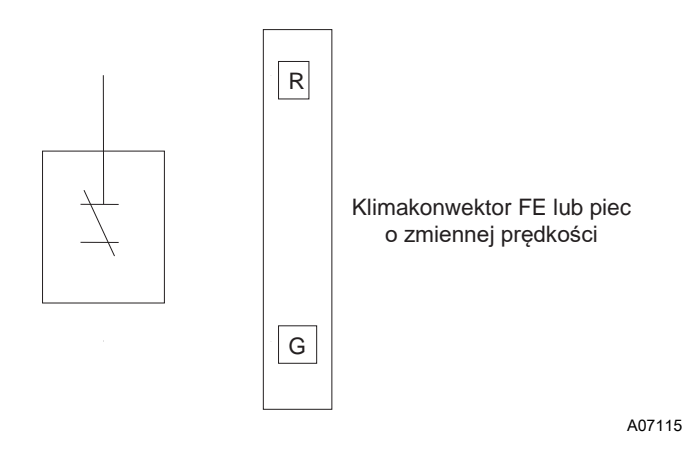

**Schemat okablowania na wejściu G do wyłączania systemu** 

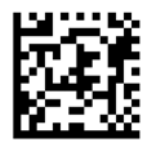

Infinity® i HYBRID HEAT® są znakami handlowymi lub zarejestrowanymi znakami handlowymi Carrier Corporation w USA i w innych krajach. Inne marki, lub nazwy produktów, są znakami handlowymi ich stosownych właścicieli.

Wi- Fi® jest zarejestrowanym znakiem handlowym Wi- Fi Alliance Corporation.

Copyright 2016 Carrier Corp. ● 7310 W. Morris St. ● Indianapolis, IN 46231 Data edycji: 10/16 **Nr katalogowy: SYSTXCCITW-- 11SI / 997-- 011280-- 11-- R**

**Producent zastrzega sobie prawo do modyfikowania specyfikacji i konstrukcji w dowolnym czasie, bez powiadomienia i ponoszenia odpowiedzialności.**

Zastępuje: SYSTXCCITW --- 10SI